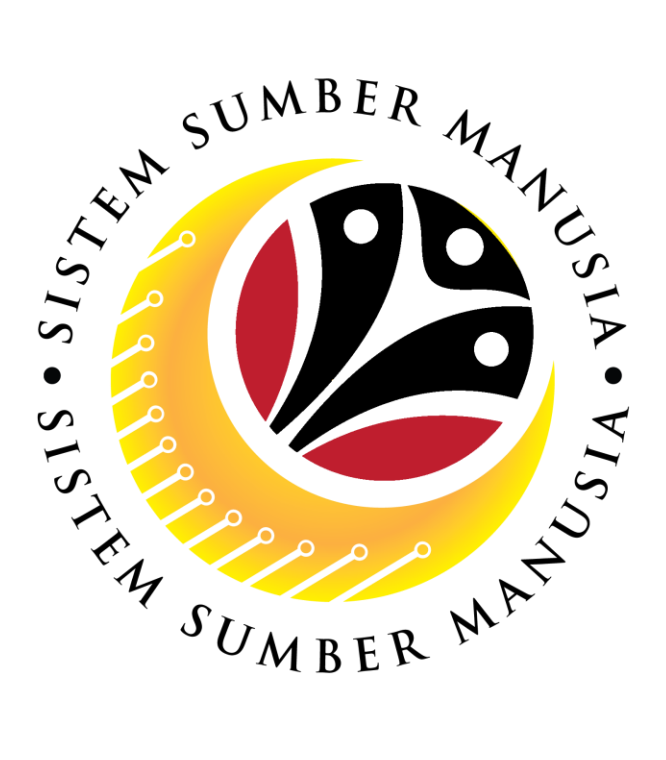

# **SISTEM SUMBER MANUSIA**

**User Guide**

# **Organizational Management for Back End User (SAP GUI)**

**Maintain Organizational Structure**

**VERSION: 1.0**

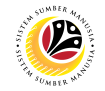

### <span id="page-1-0"></span>**INTRODUCTION**

This user guide acts as a reference for **Organizational Management Department Users** (back-end user) to manage **Organizational Management.** All Company and Individual names used in this user guide have been created for guidance on using SSM.

Where possible; user guide developers have attempted to avoid using actual Companies and Individuals; any similarities are coincidental.

Changes and updates to the system may lead to updates to the user guide from time to time.

Should you have any questions or require additional assistance with the user guide materials, please contact the **SSM Help Desk.**

### **GLOSSARY**

The following acronyms will be used frequently:

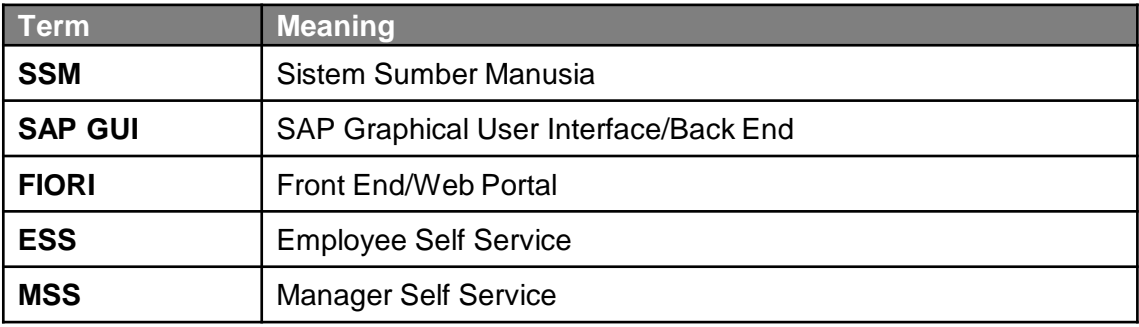

### **FURTHER ASSISTANCE**

Should you have any questions or require additional assistance with the user guide materials, please contact **SSM Help Desk** at **+673 238 2227** or e-mail at **ssm.helpdesk@dynamiktechnologies.com.bn**.

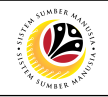

# **Table of Content**

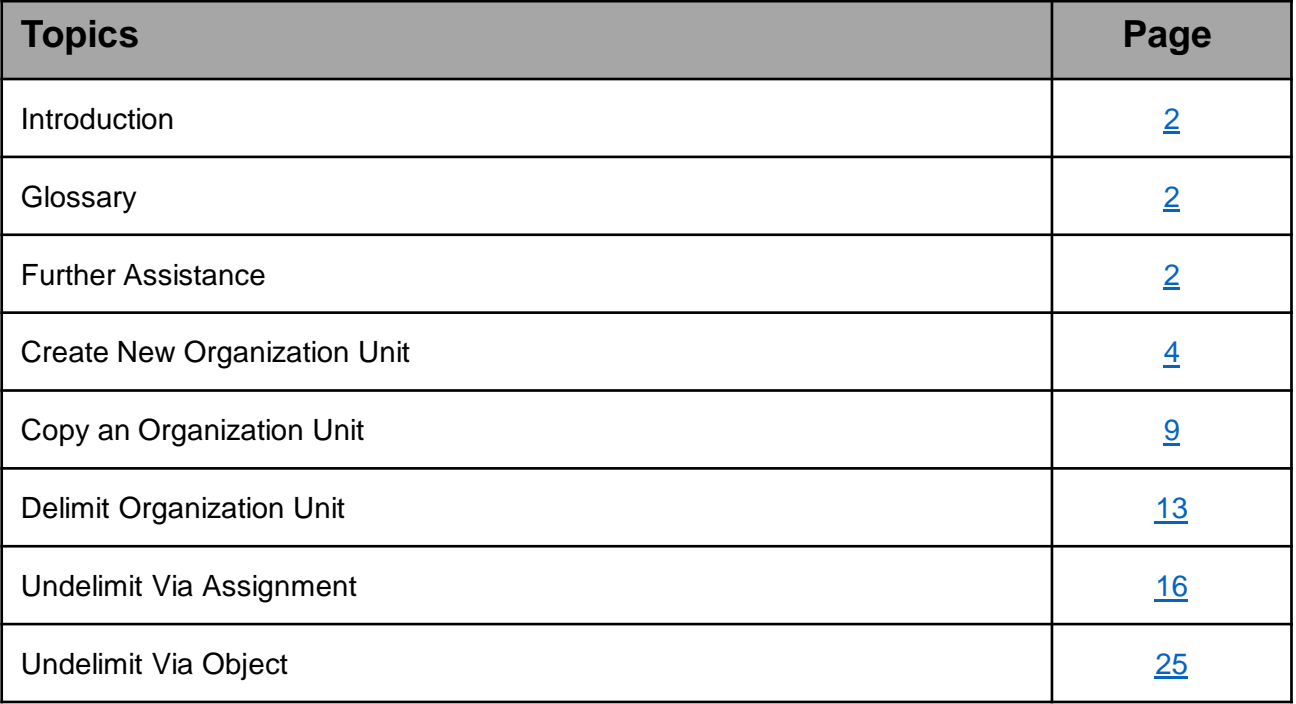

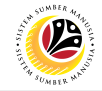

<span id="page-3-0"></span>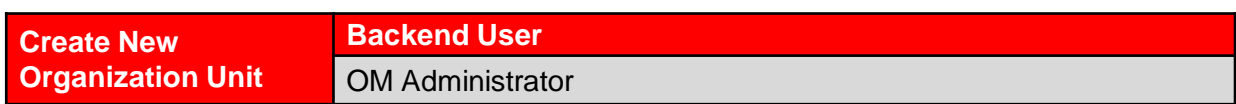

#### **The SAP Easy Access** page will appear

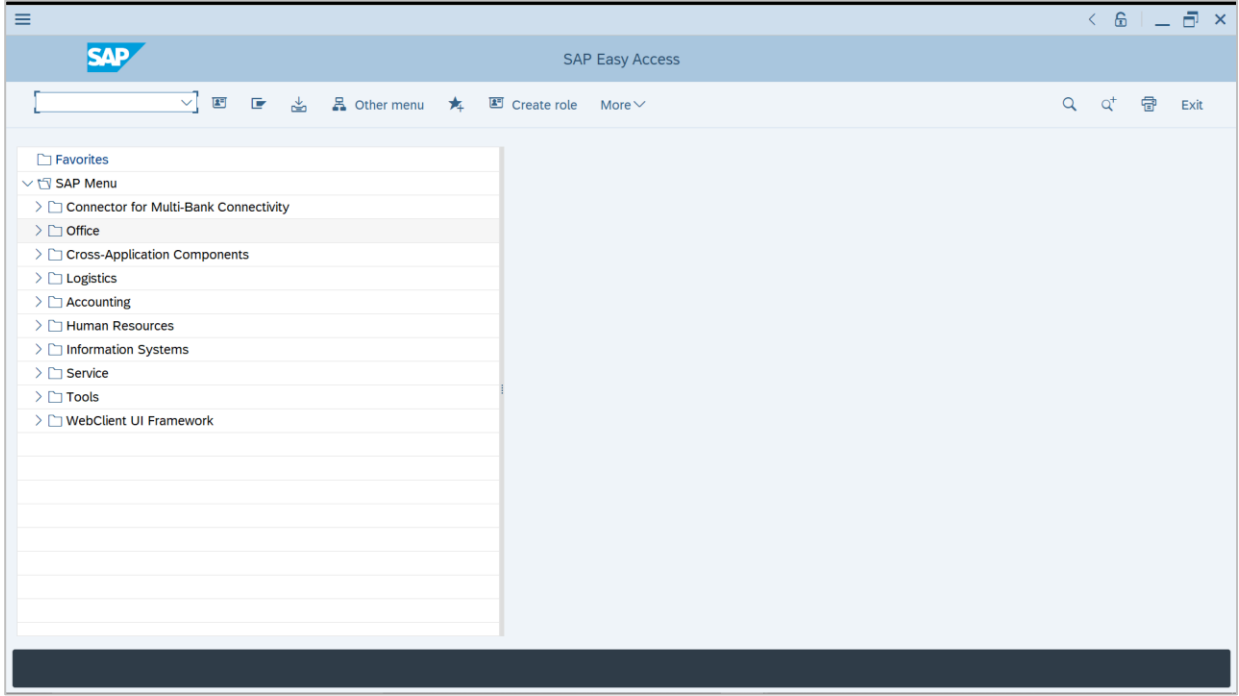

1. Navigate to **Personnel Actions** page by entering transaction code, **PPOME** in the Search Bar and press **Enter** button on the keyboard.

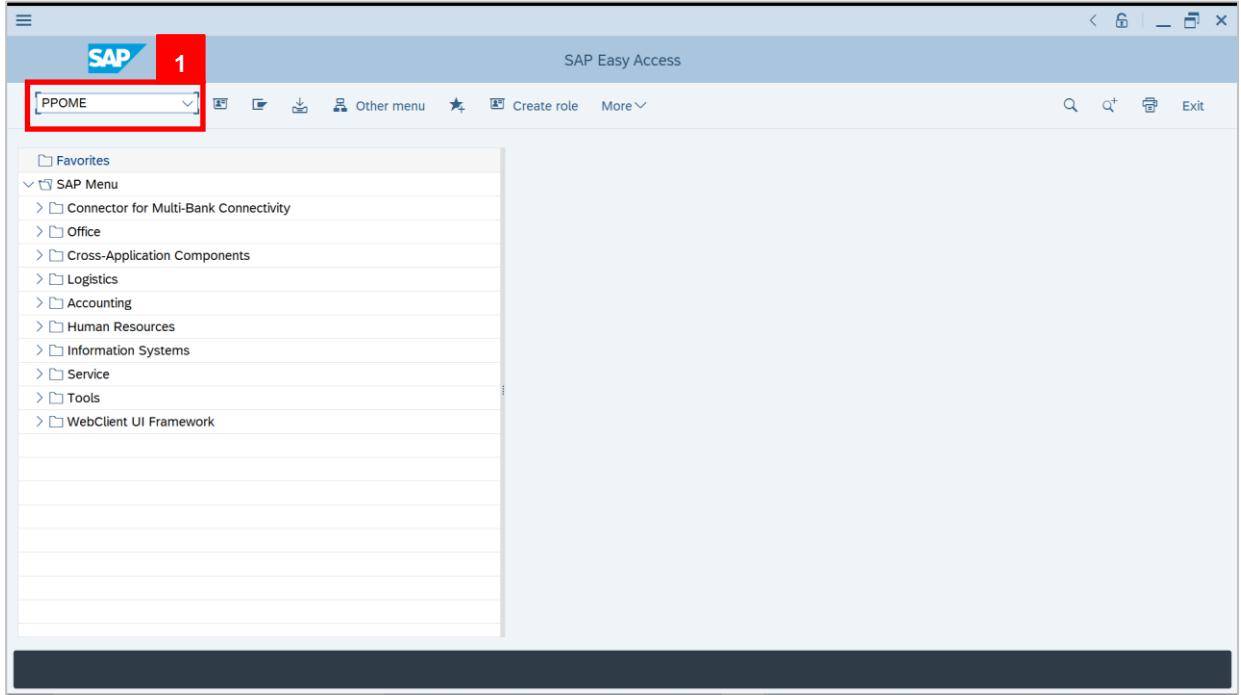

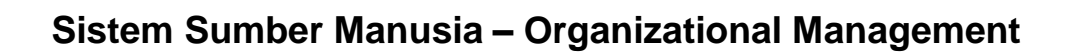

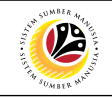

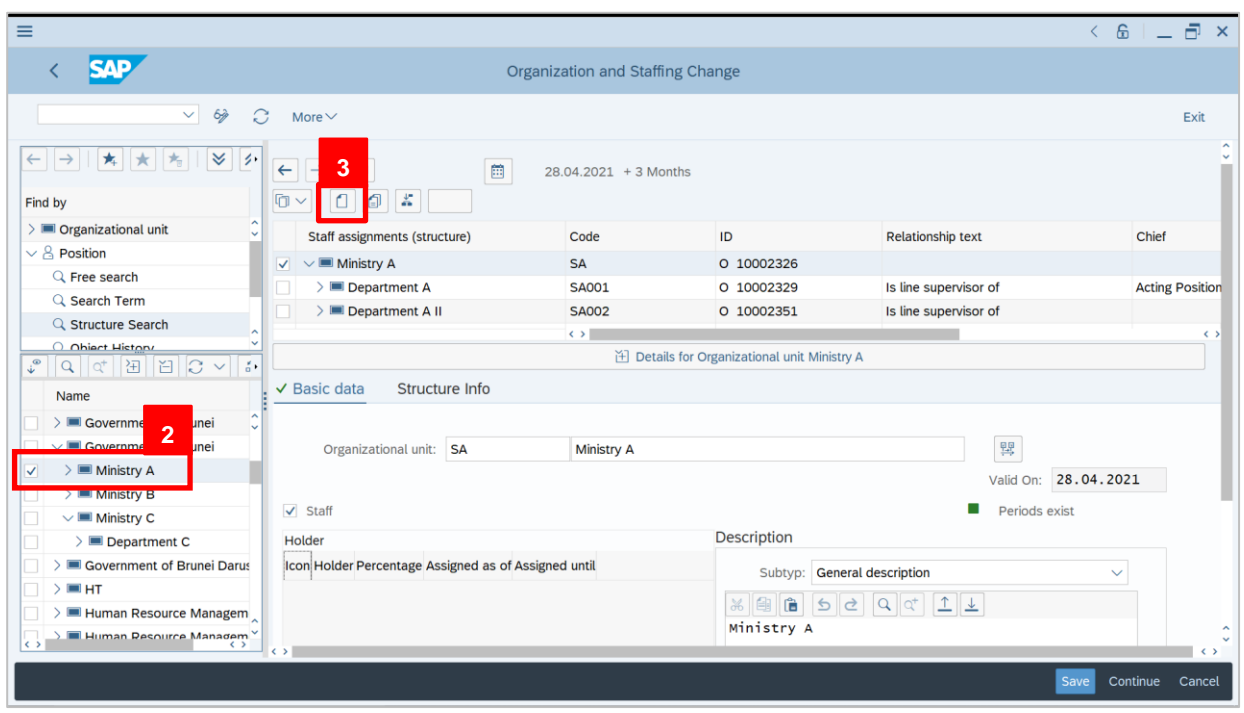

- 2. Tick selected department.
- 3. Click on  $\boxed{1}$  icon to create a new organizational unit.

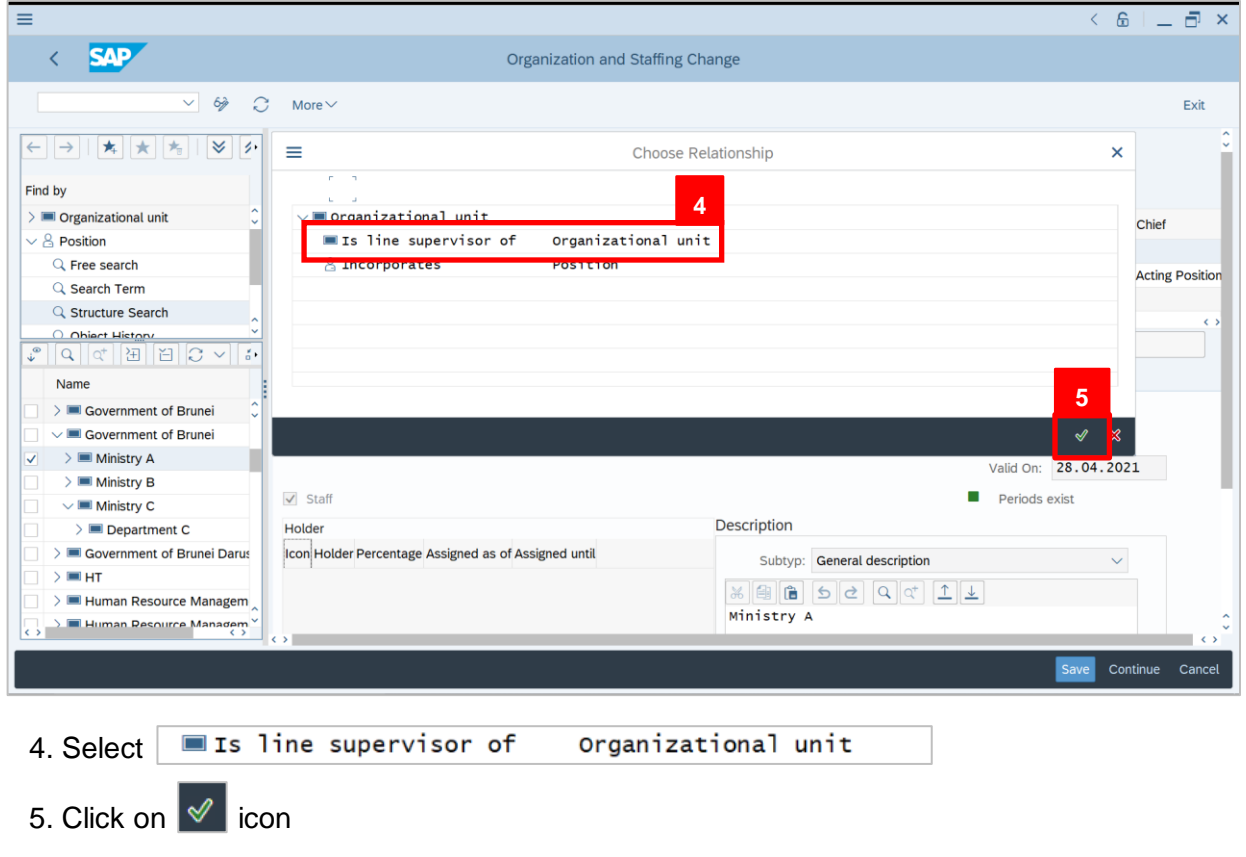

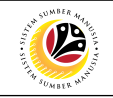

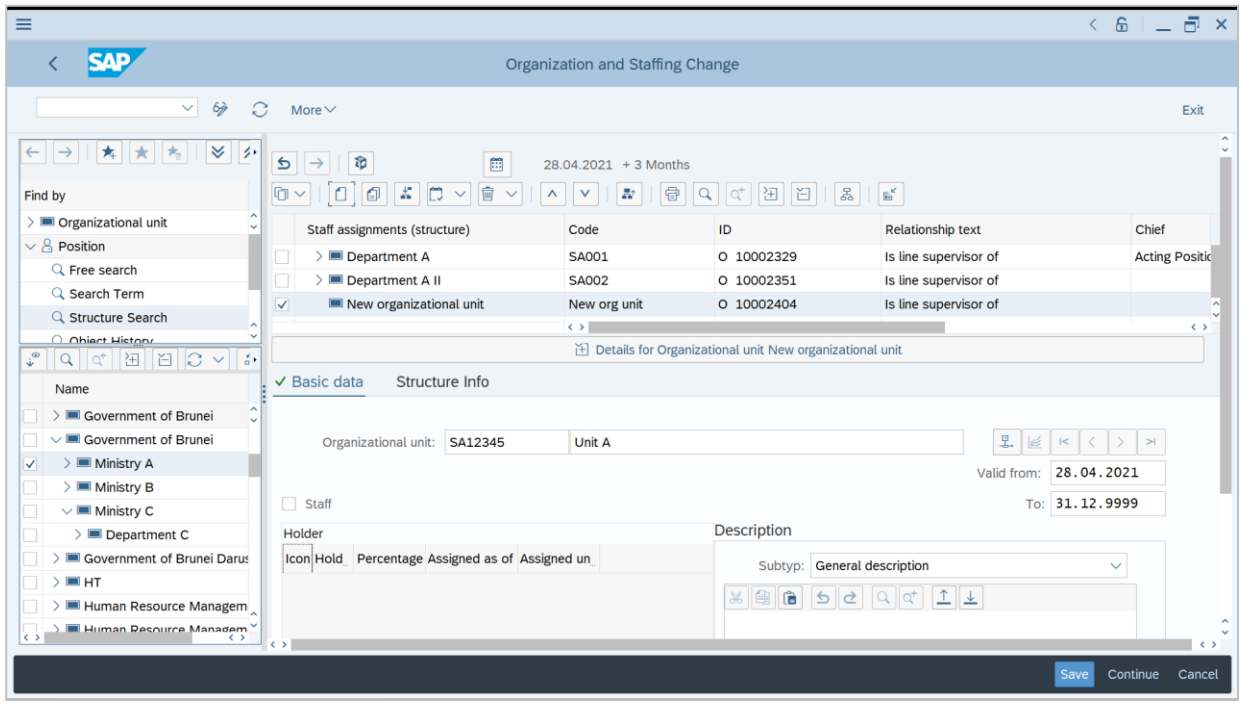

Outcome: The new organizational unit will appear under the main department.

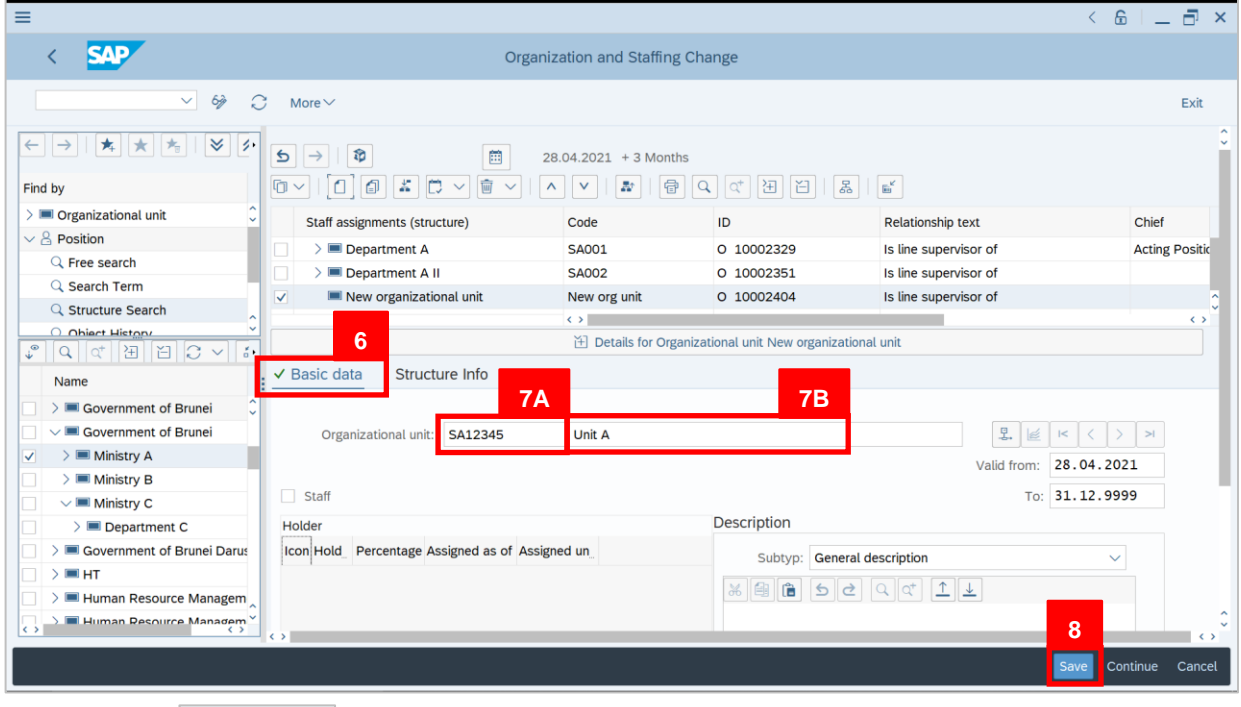

6. Click on ∨ Basic data

7. Fill in the following details under  $\sqrt{ }$  Basic data tab:

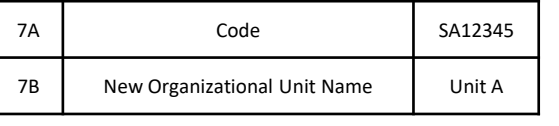

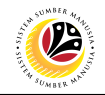

#### *Note:*

- The first 2 letters represent the ministry
- Numbers represent the sequence (For example, 1 digit represents sequence number of

Deputy Minister, 3 digits represent sequence number of departments)

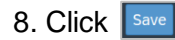

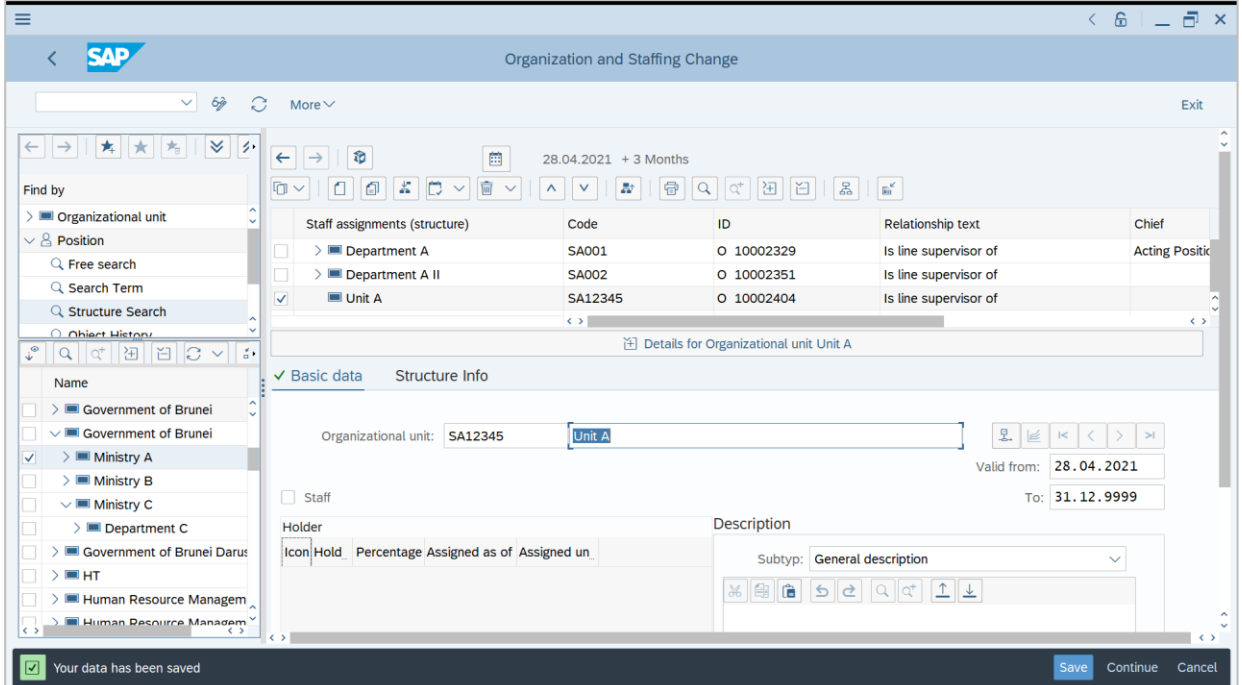

Outcome: Organizational Unit Name will be updated

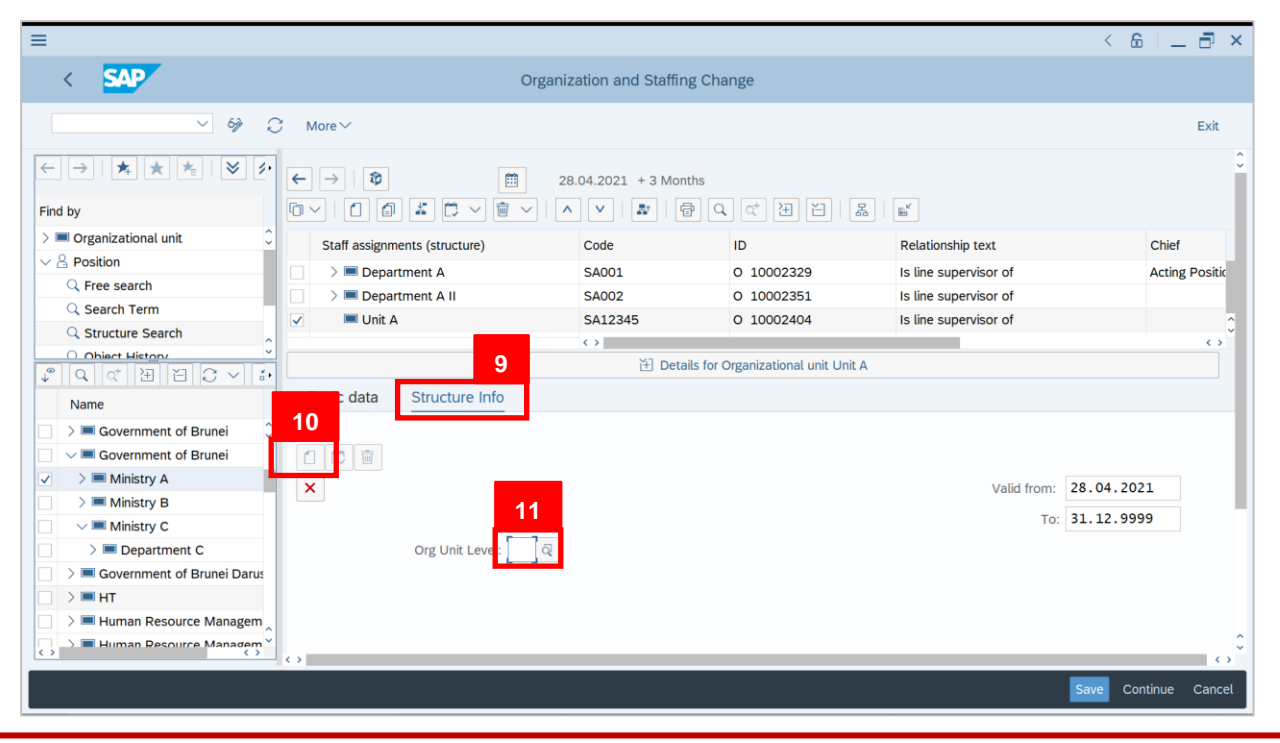

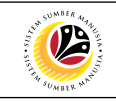

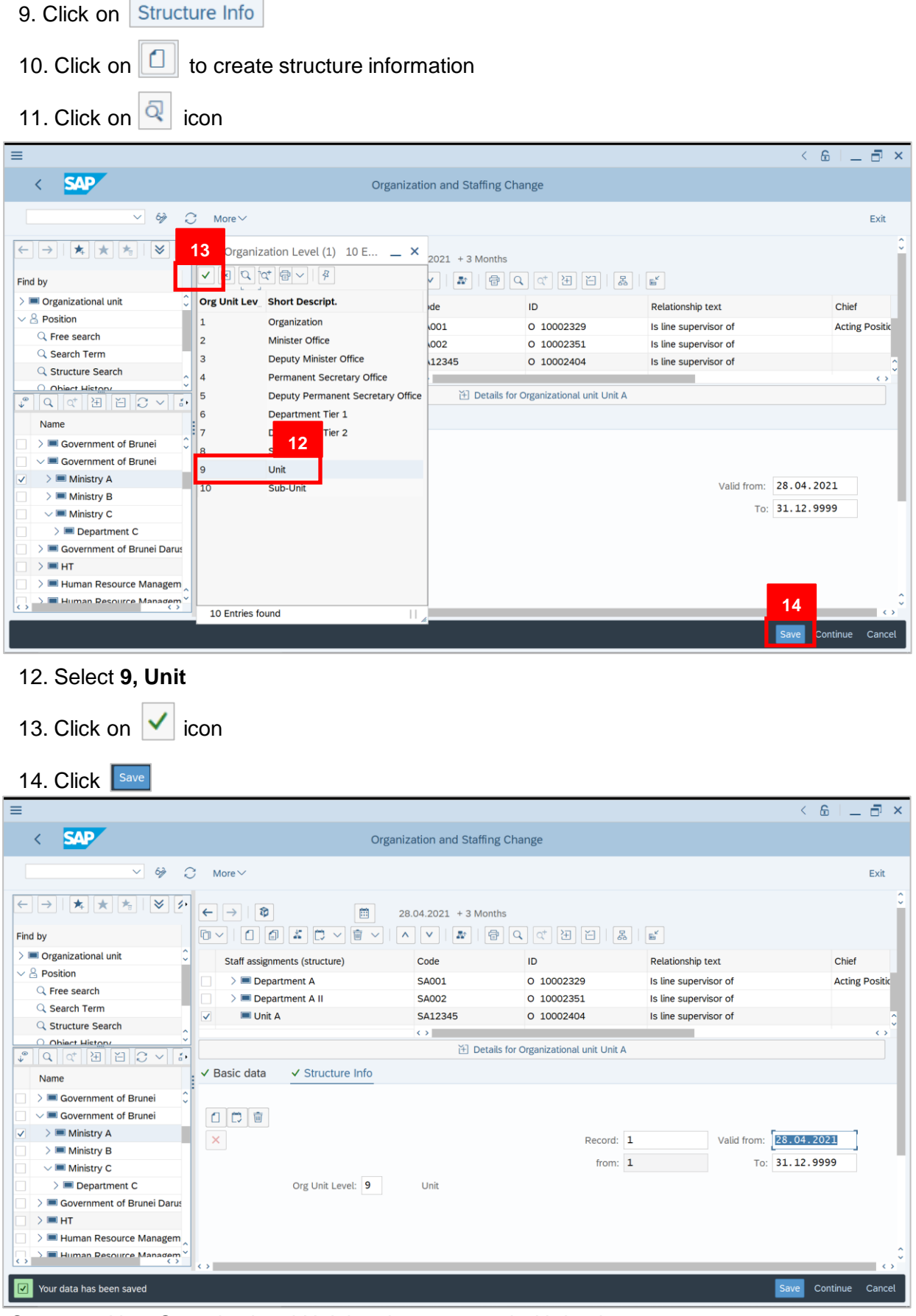

Outcome: New Organizational Unit has been created with its data.

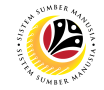

<span id="page-8-0"></span>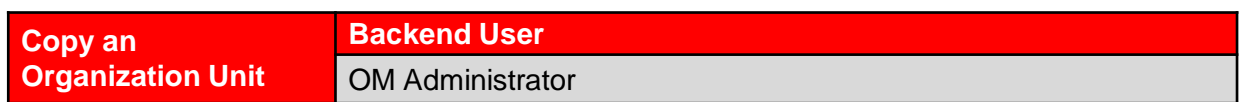

#### **The SAP Easy Access** page will appear

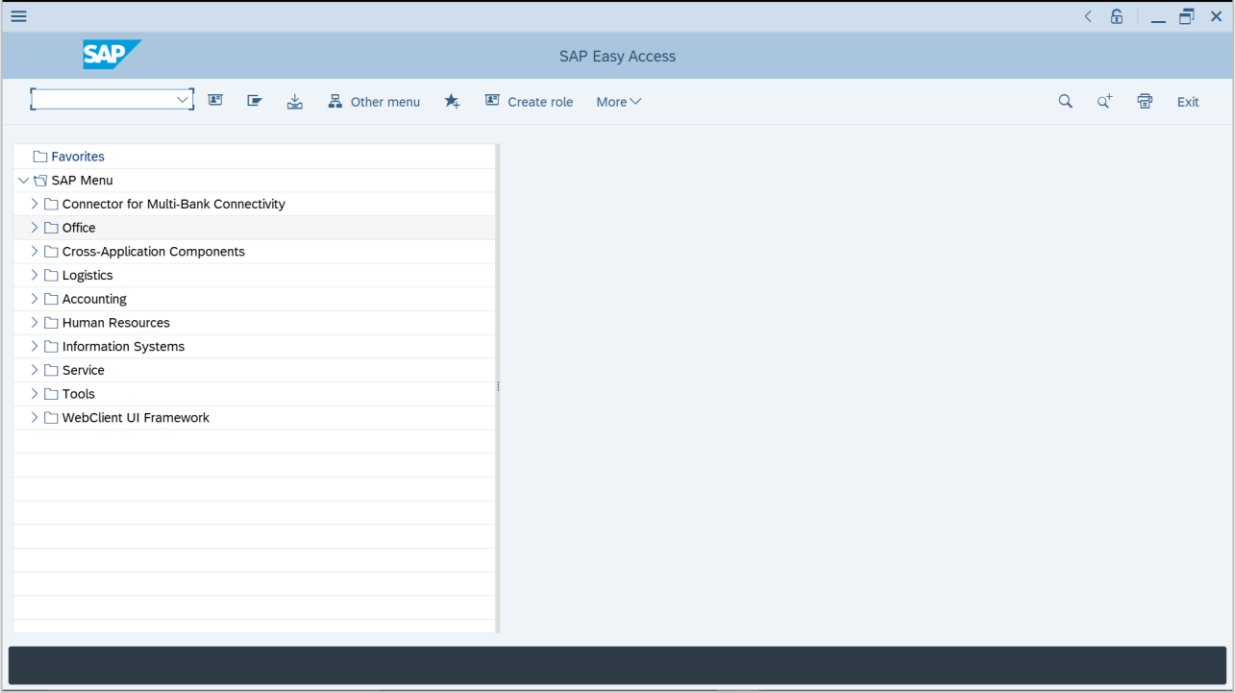

1. Navigate to **Personnel Actions** page by entering transaction code, **PPOME** in the Search Bar and press **Enter** button on the keyboard.

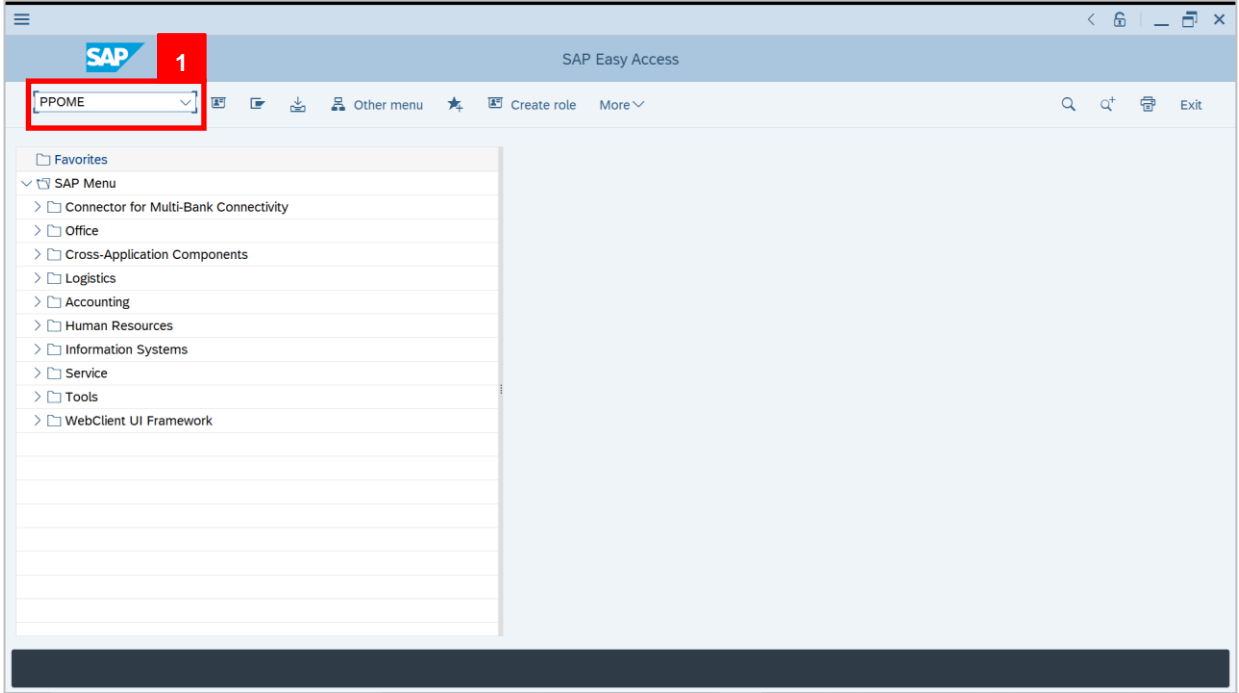

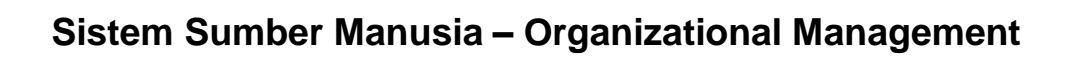

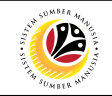

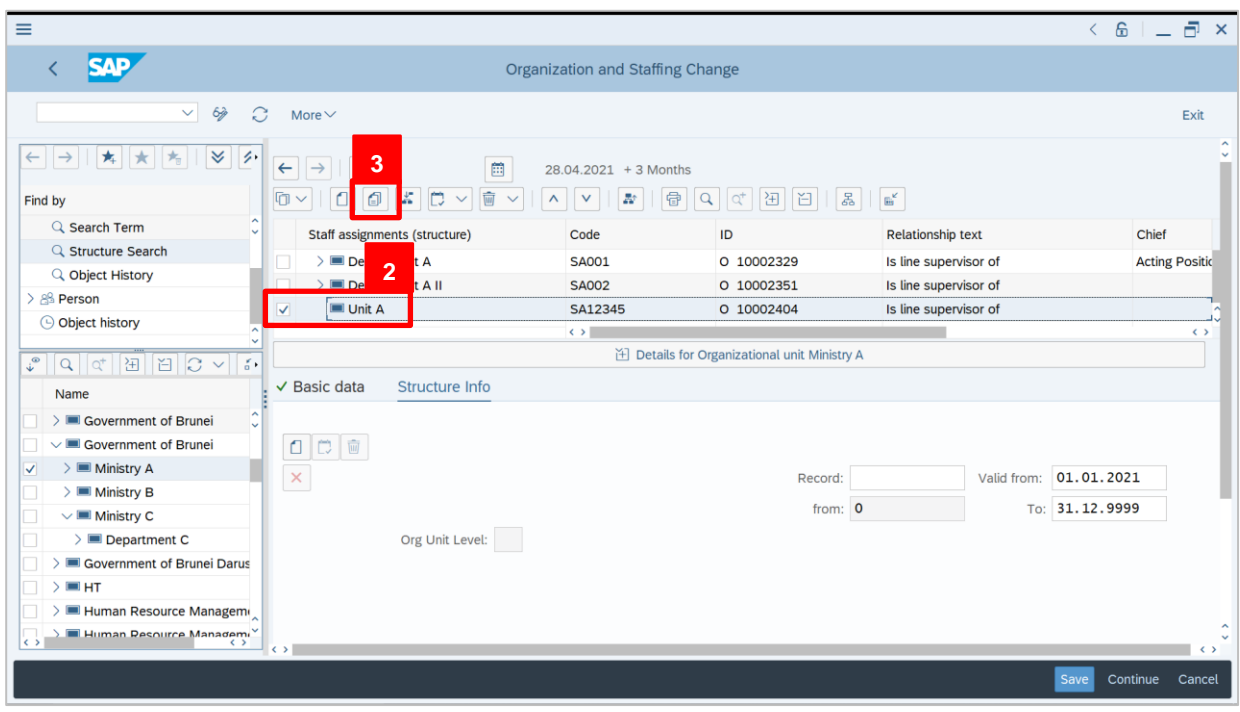

- 2. Tick selected department.
- 3. Click on  $\boxed{4}$  icon to copy an existing organizational unit.

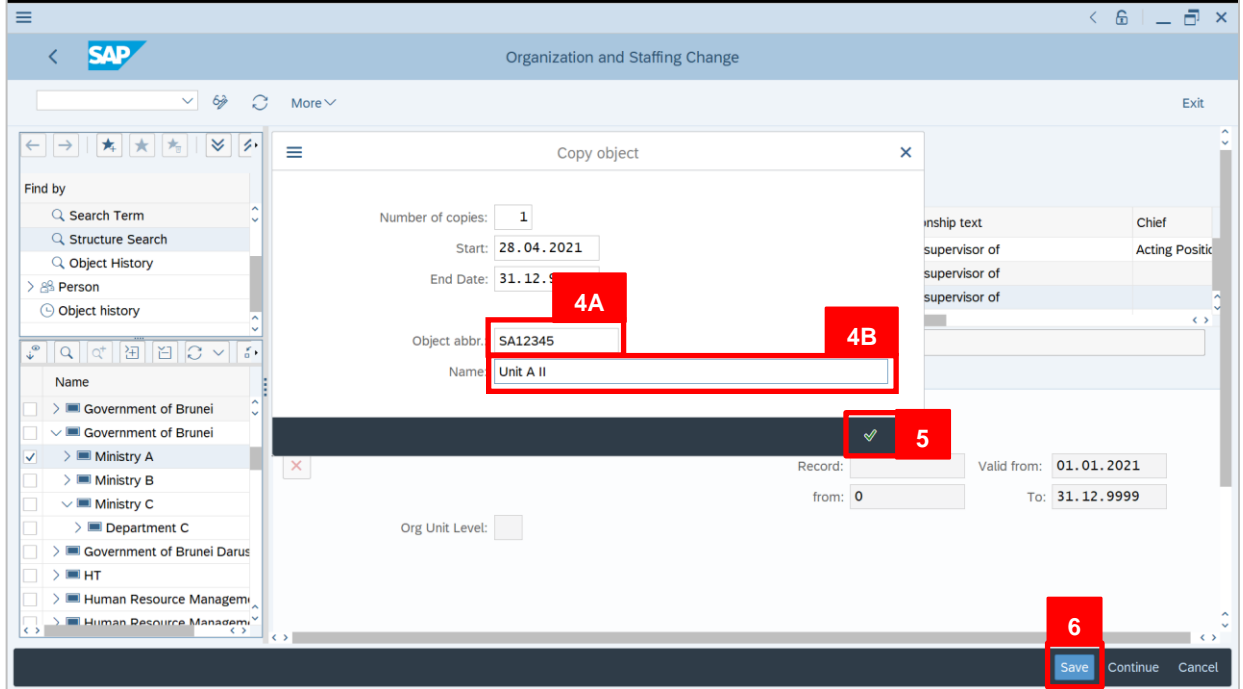

#### 4. Fill in the following data:

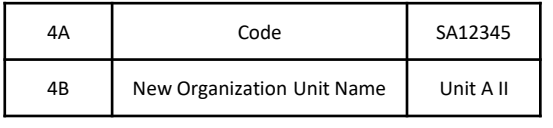

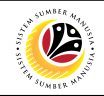

#### *Note:*

- The first 2 letters represent the ministry
- Numbers represent the sequence (For example, 1 digit represents sequence number of

Deputy Minister, 3 digits represent sequence number of departments)

- 5. Click on  $\sqrt{\frac{1}{2}}$  icon
- 6. Click Save

Outcome: New Organizational Unit is created.

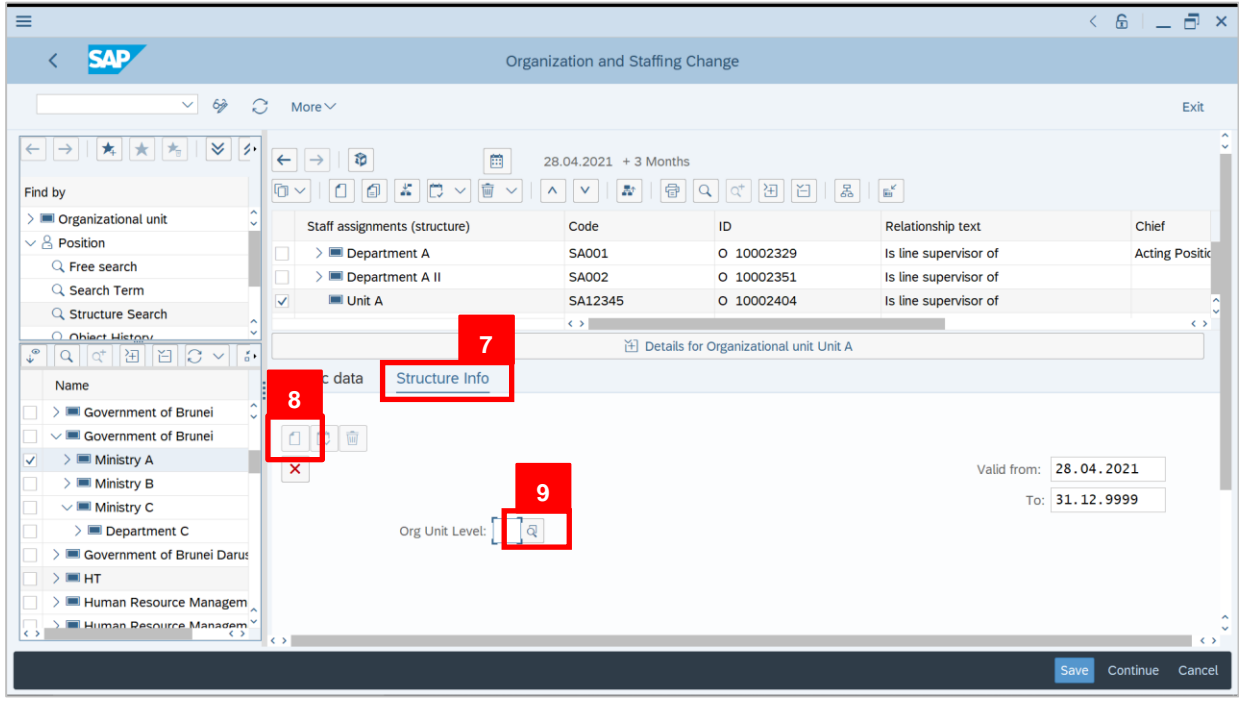

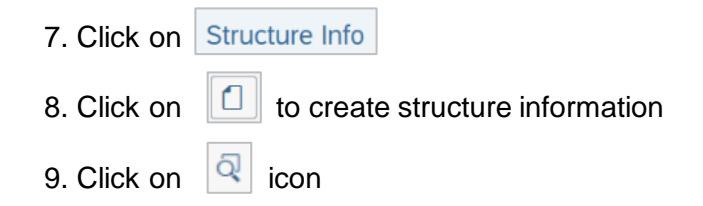

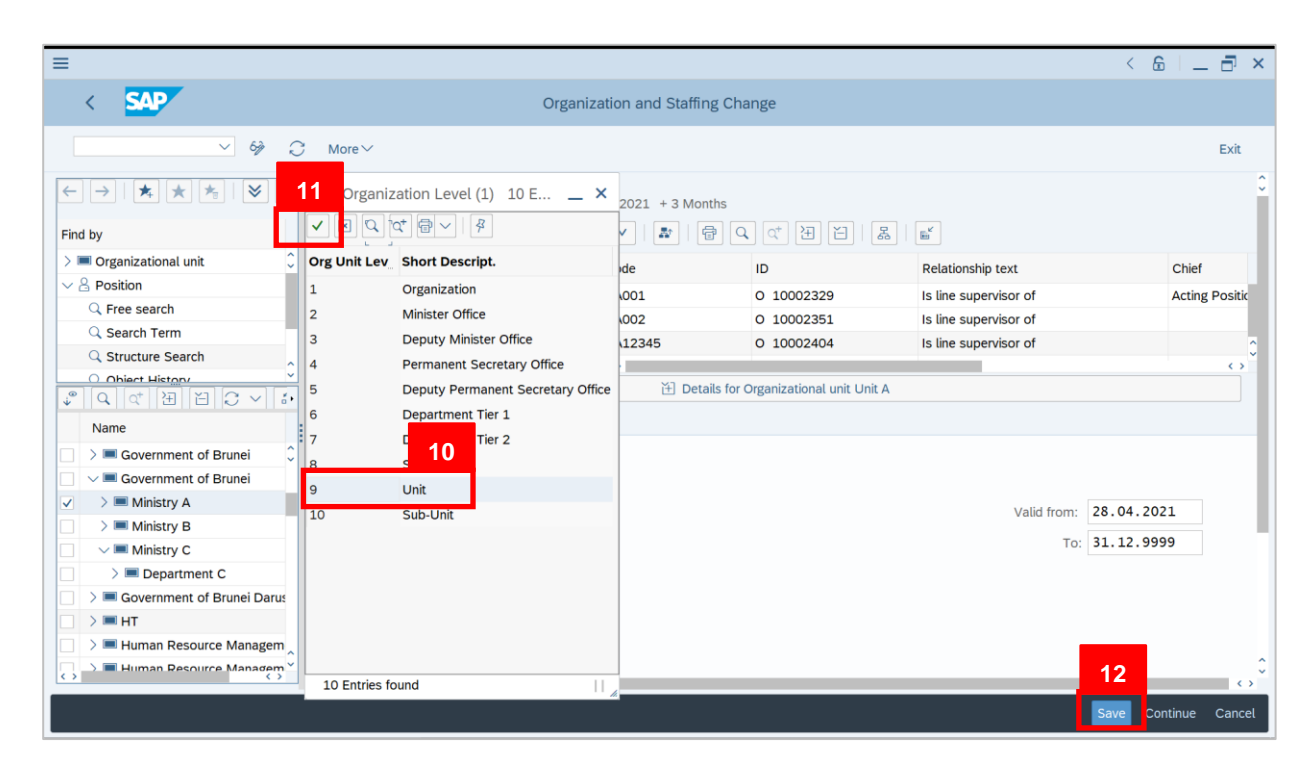

#### 10. Select **9, Unit**

11. Click on  $\vert \checkmark \vert$  icon 12. Click Save

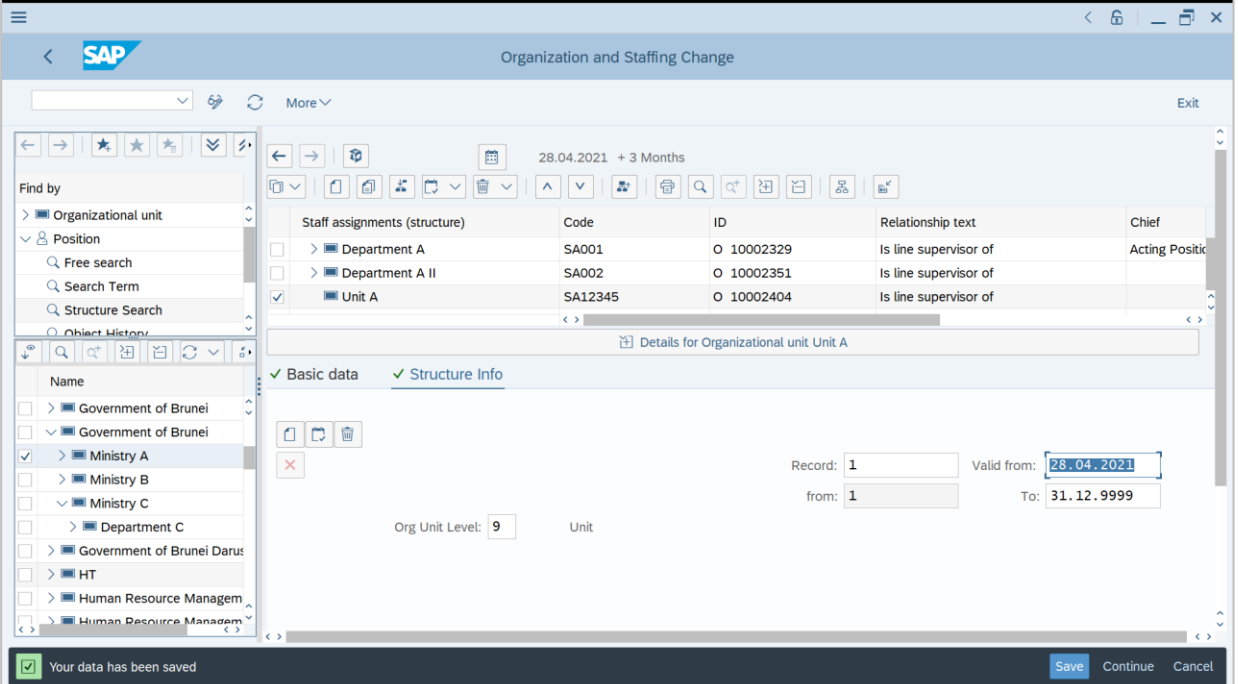

Outcome: New Organizational Unit has been created with its data.

 $\mathcal{P}$ 

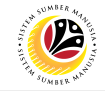

<span id="page-12-0"></span>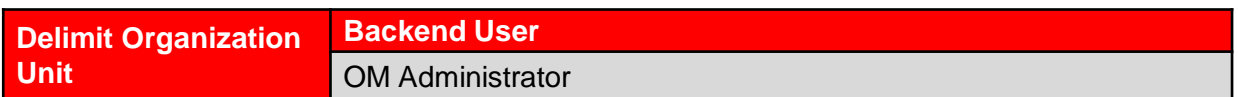

#### **The SAP Easy Access** page will appear

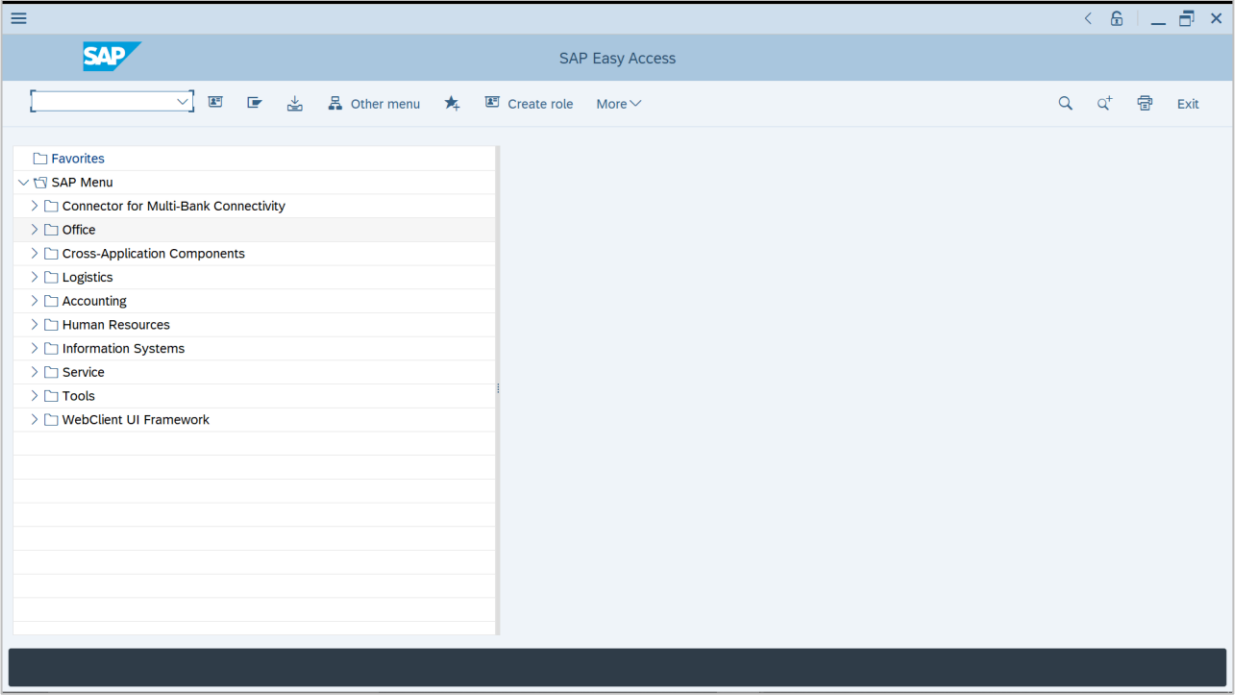

1. Navigate to **Personnel Actions** page by entering transaction code, **PPOME** in the Search Bar and press **Enter** button on the keyboard.

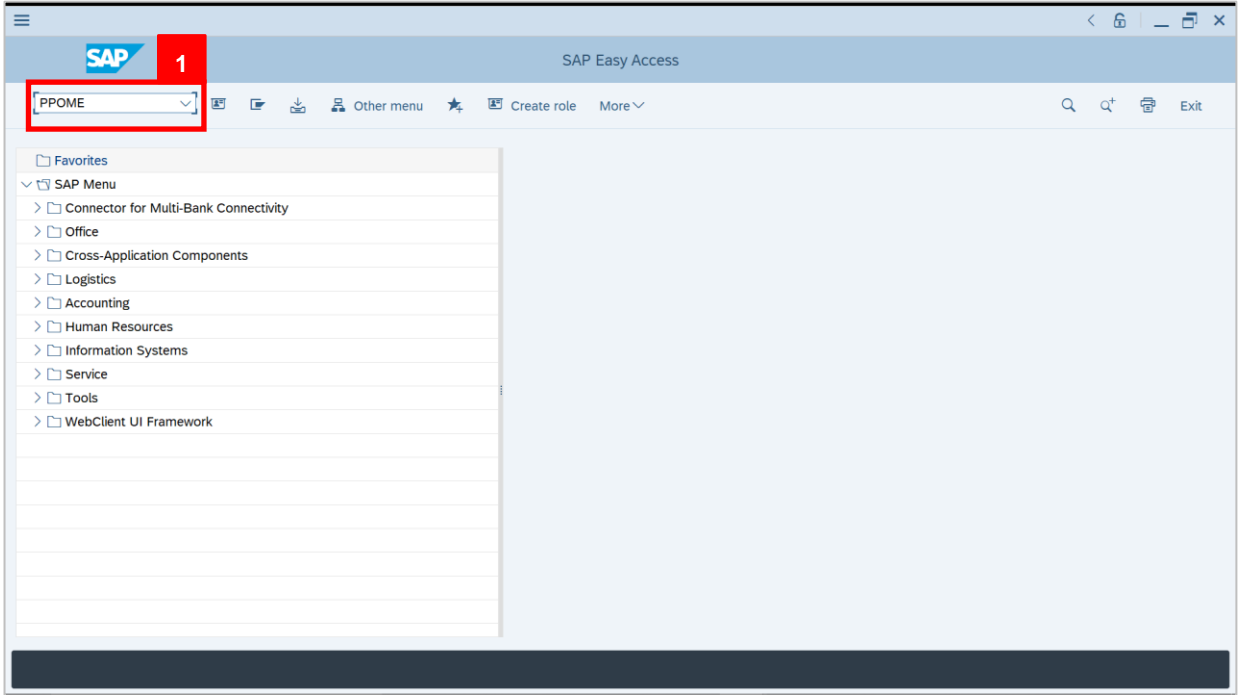

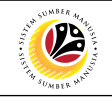

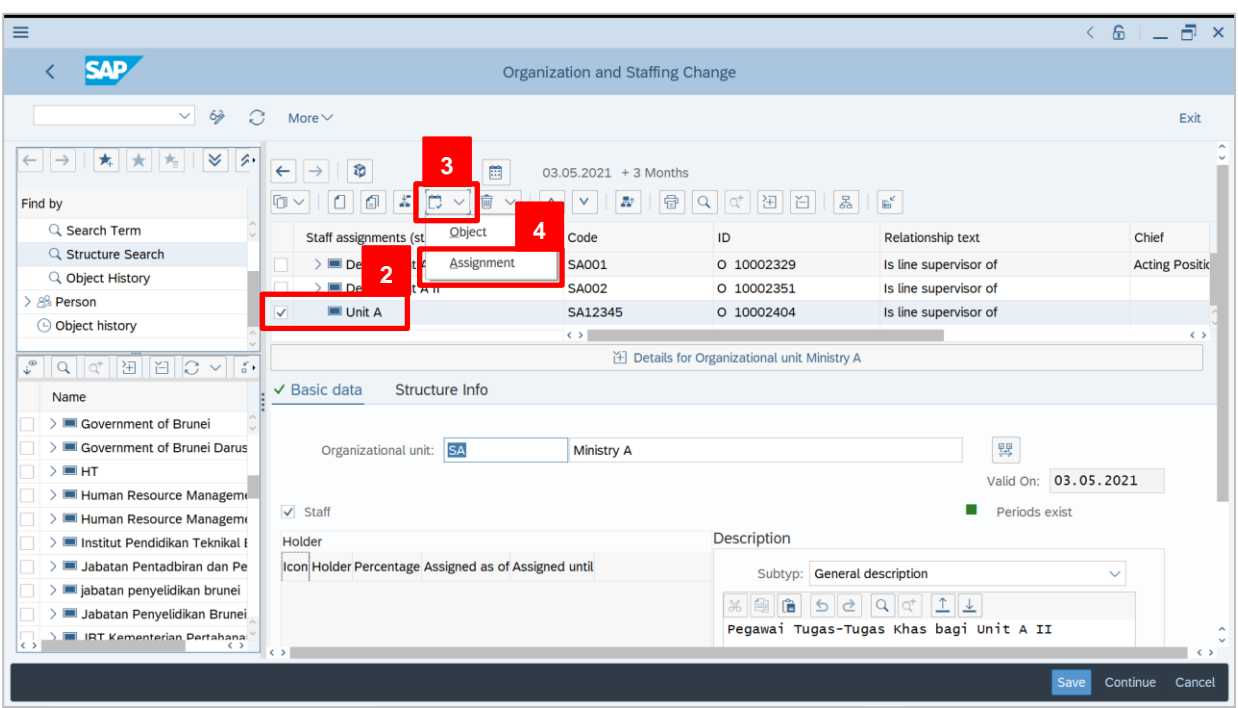

2. Tick selected department.

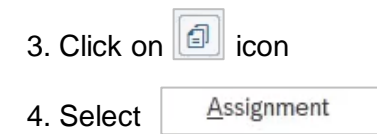

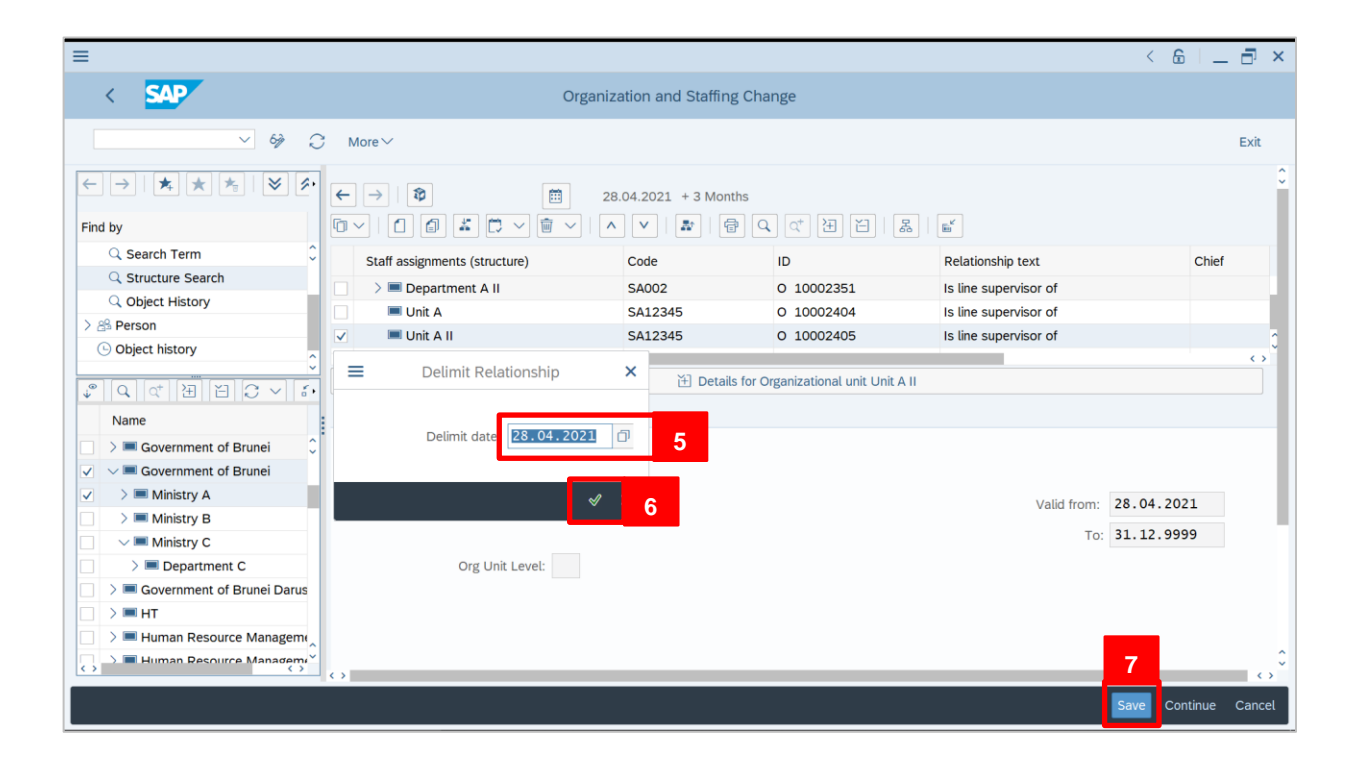

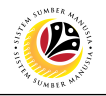

5. Fill in the delimit date.

*Note:* Delimit date should be the last day the Department/Unit functions.

- 6. Click on  $\sqrt{\frac{1}{2}}$  icon
- 7. Click Save

Outcome: Organizational Unit date will be updated.

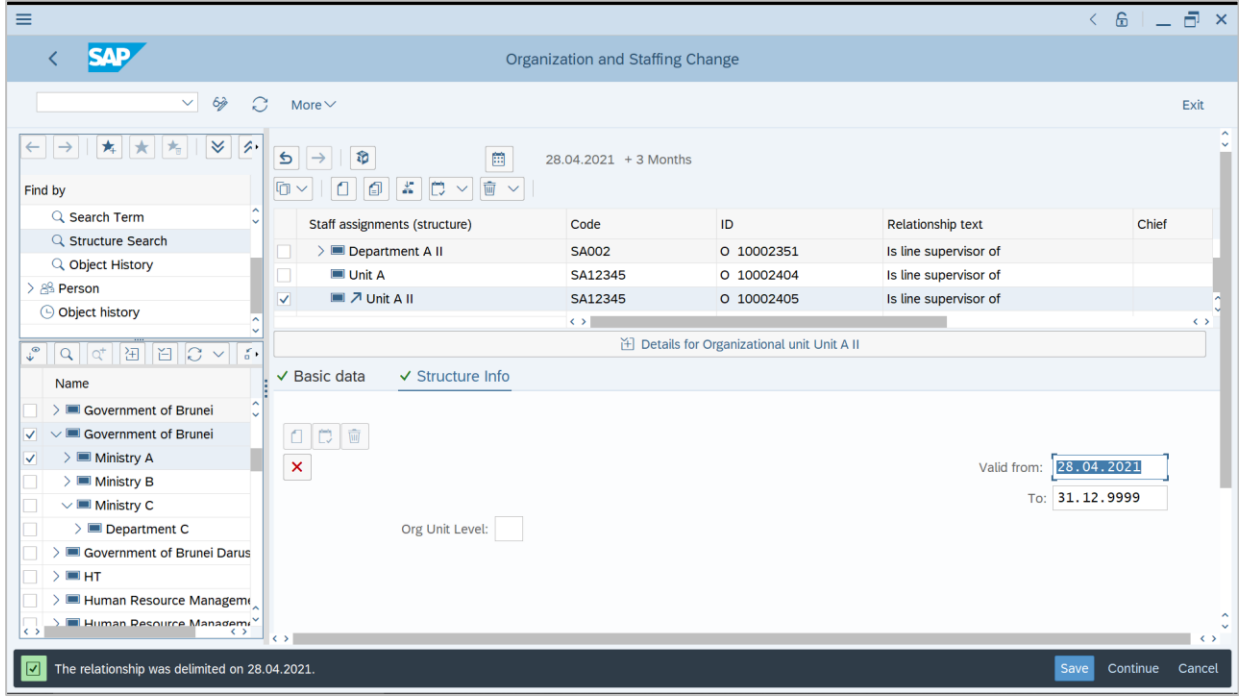

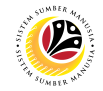

<span id="page-15-0"></span>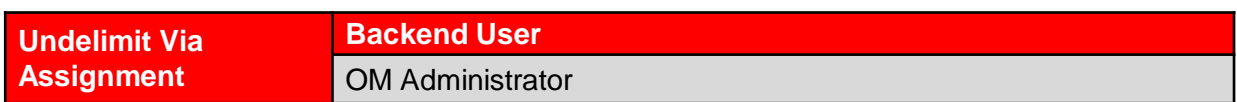

#### **The SAP Easy Access** page will appear

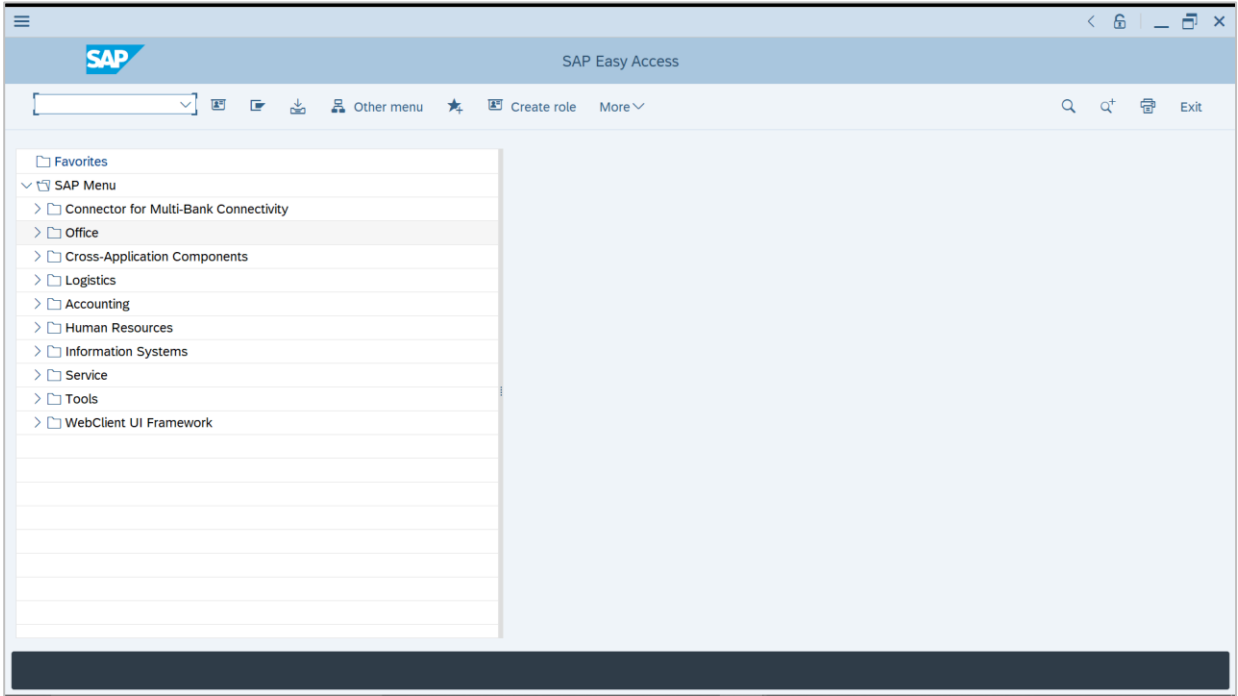

1. Navigate to **Personnel Actions** page by entering transaction code, **PP02** in the Search Bar and press **Enter** button on the keyboard.

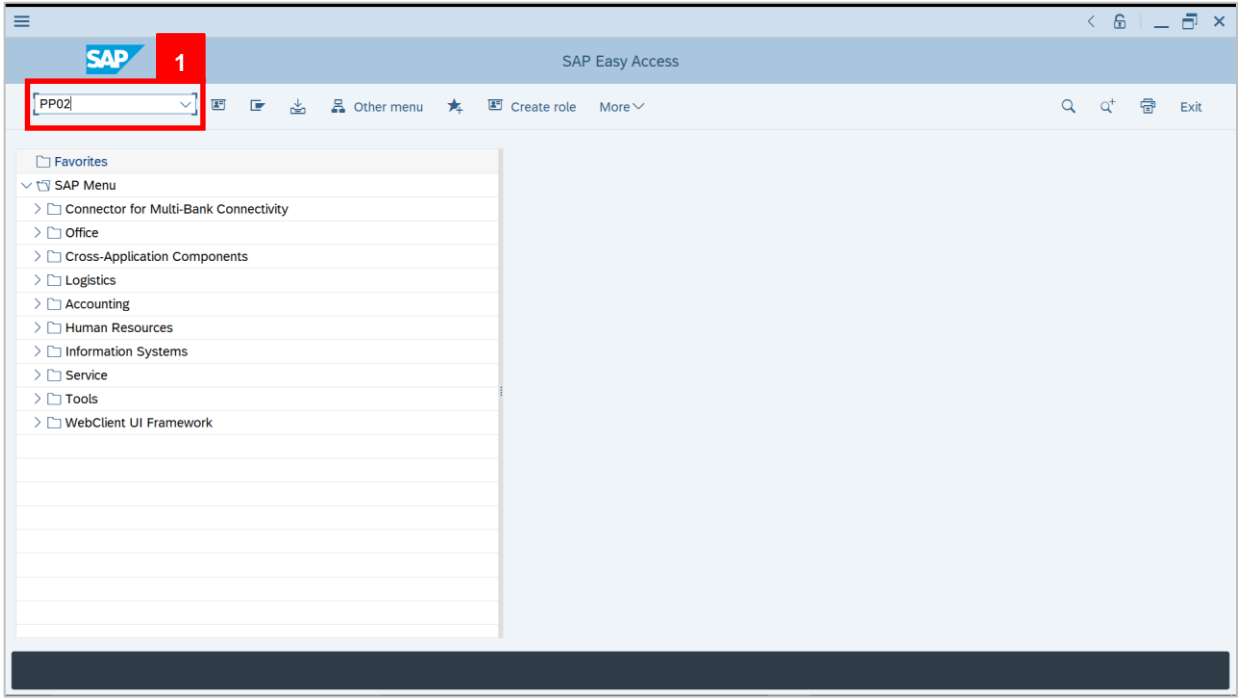

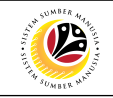

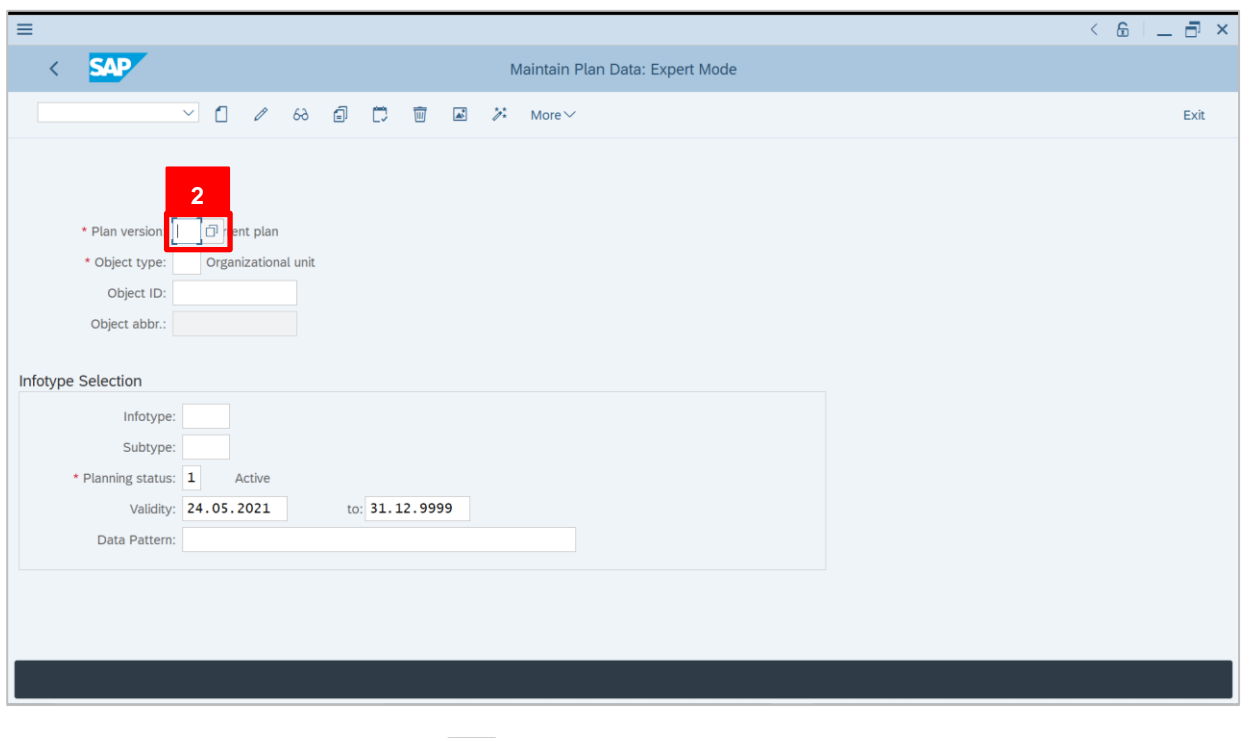

2. Under **Plan version**, click on  $\boxed{1}$  icon.

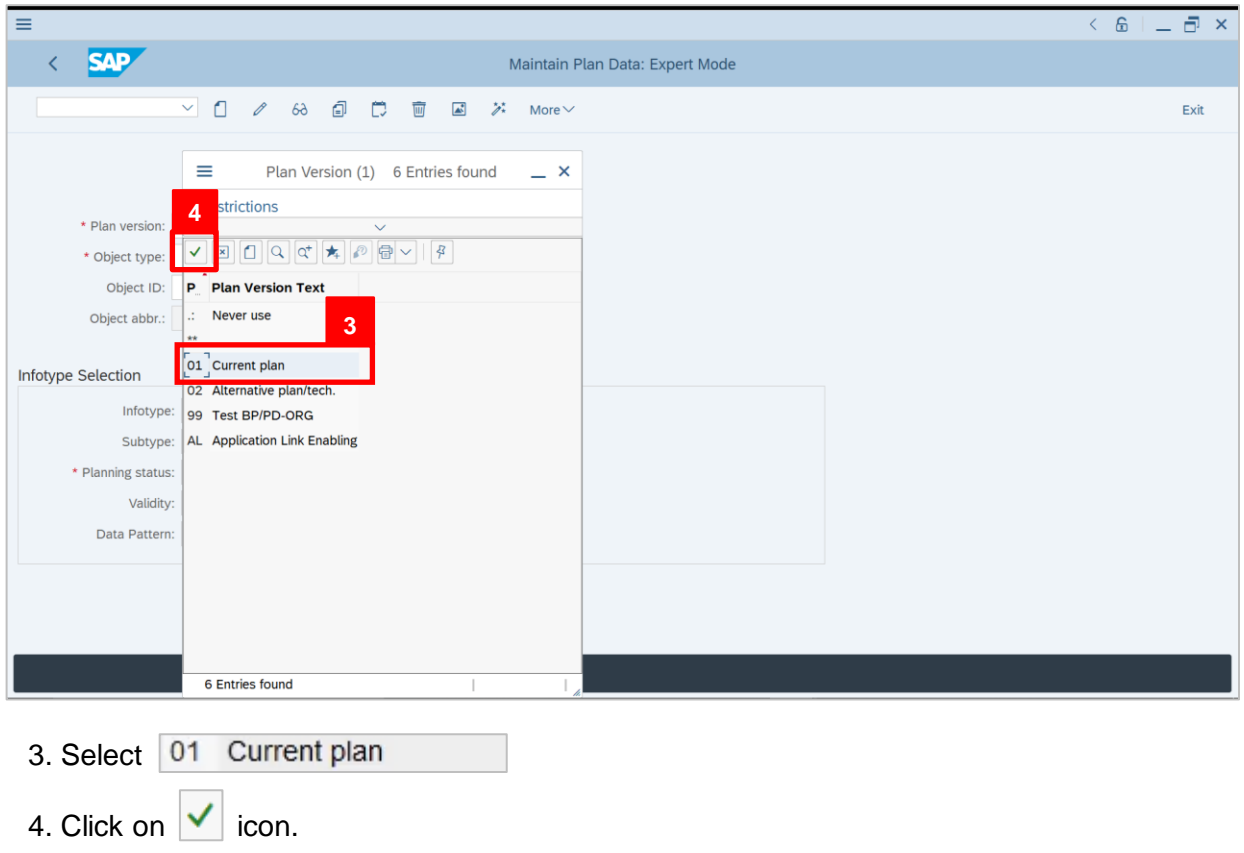

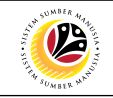

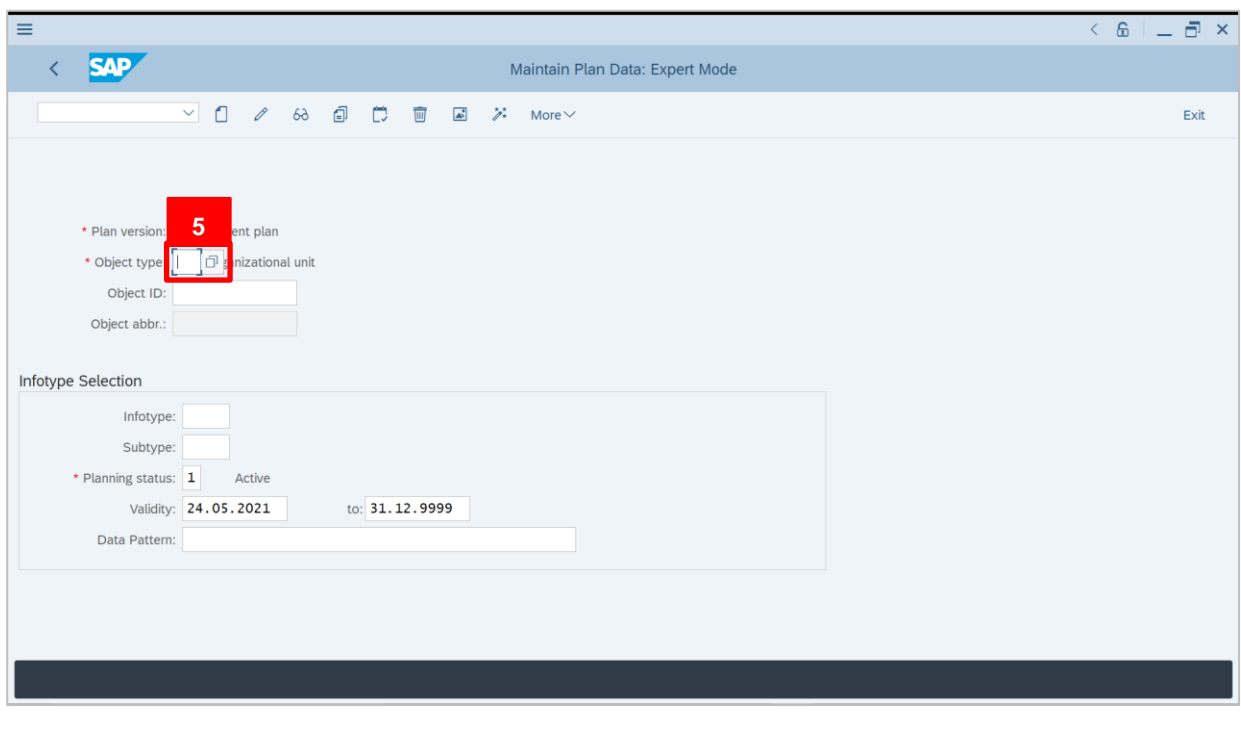

5. Under **Object type**, click on  $\boxed{1}$  icon.

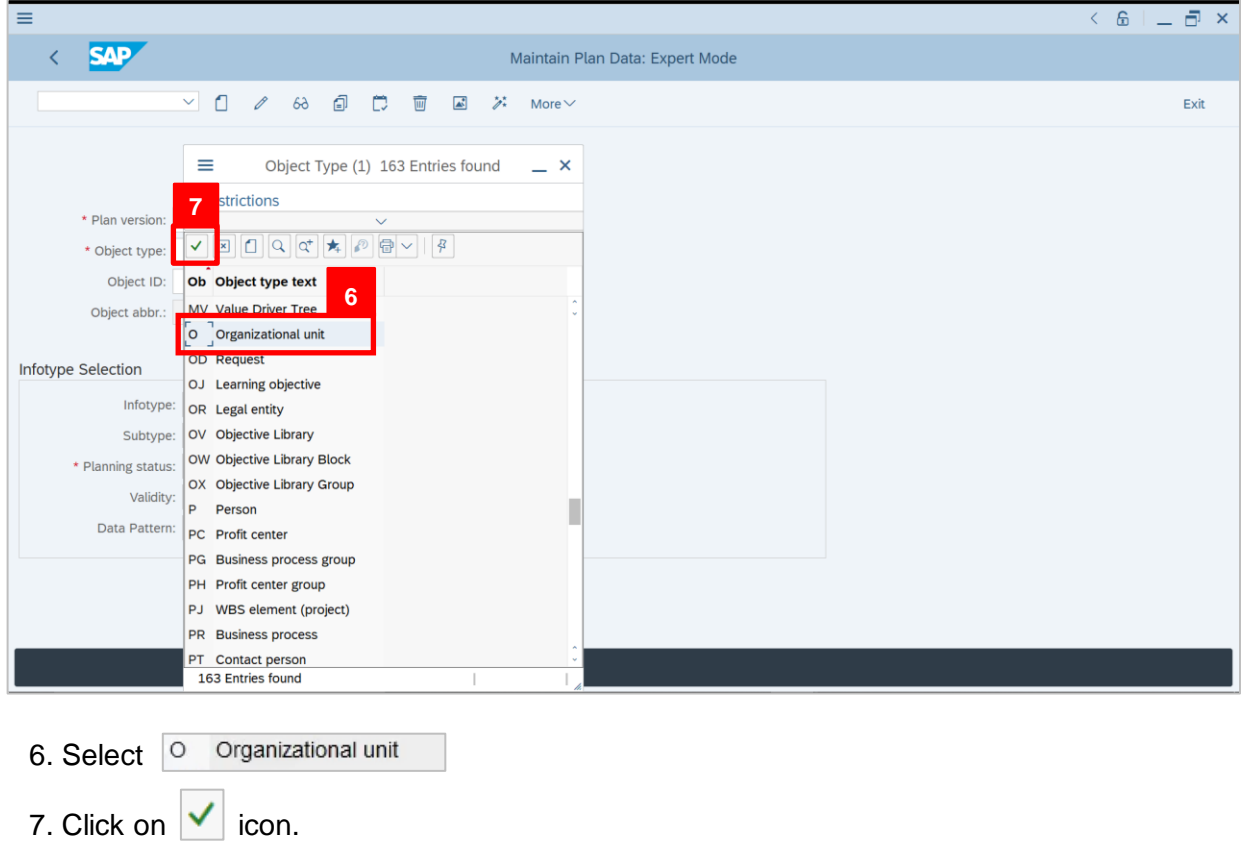

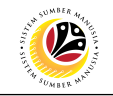

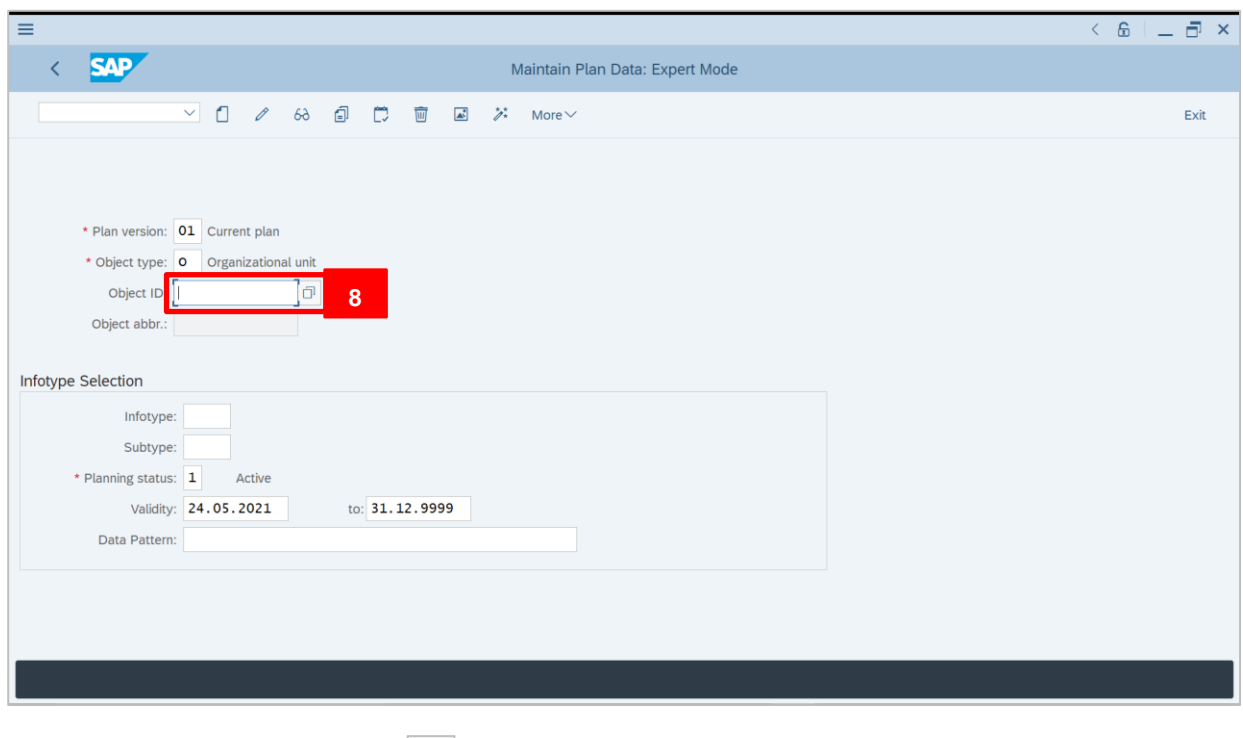

8. Under **Object ID**, click on  $\boxed{1}$  icon.

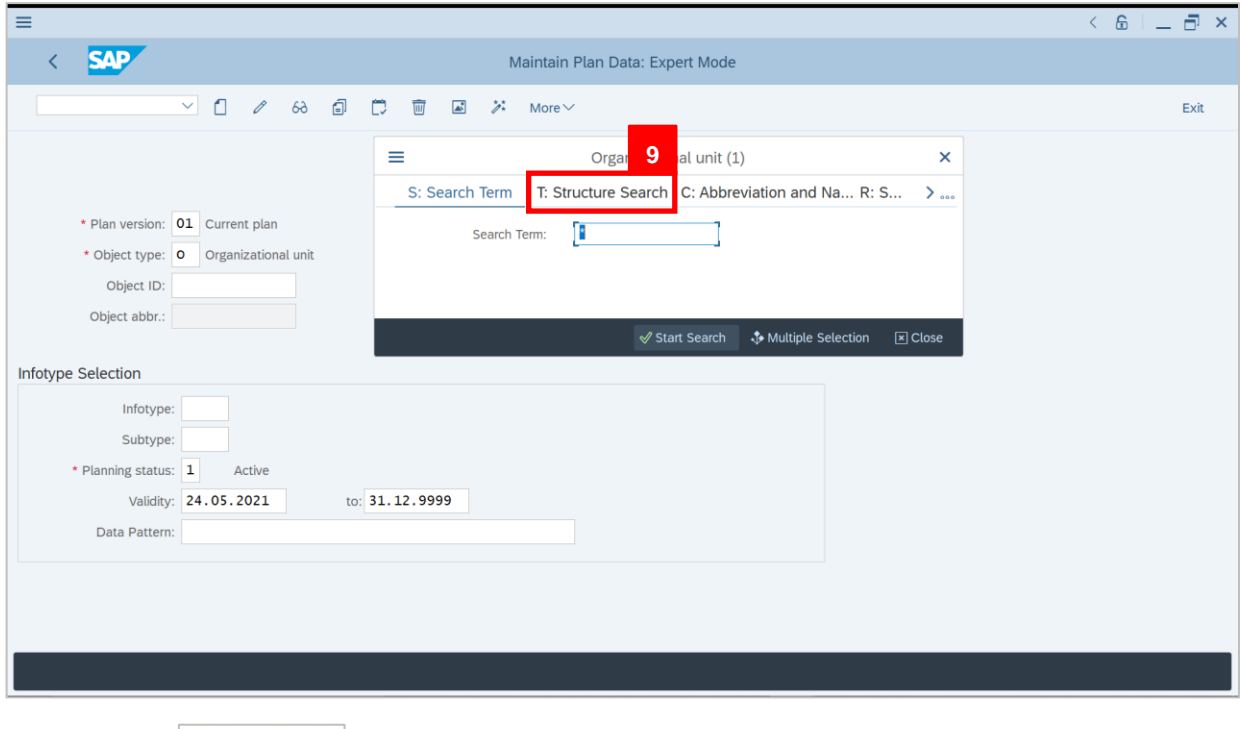

9. Click on T: Structure Search

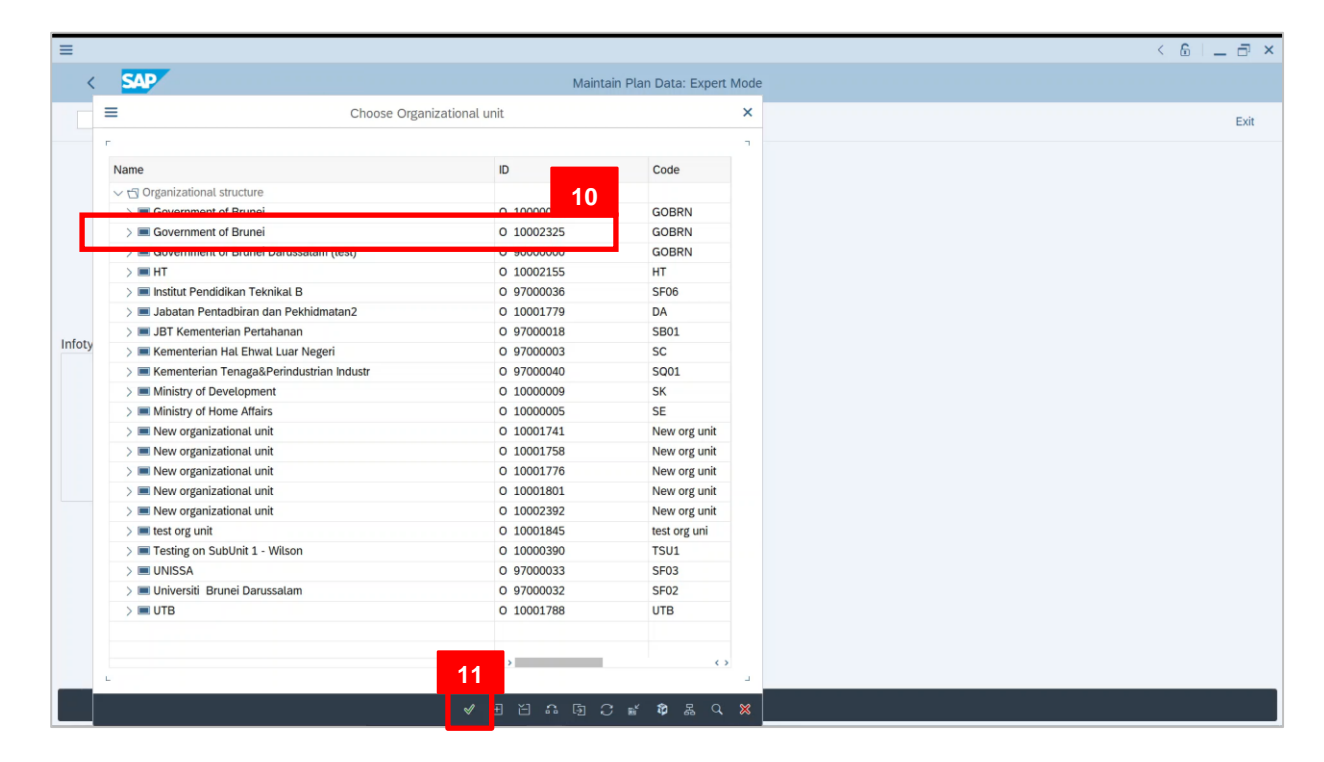

- 10. Select on respective government.
- 11. Click on  $\sqrt{\bullet}$  icon.

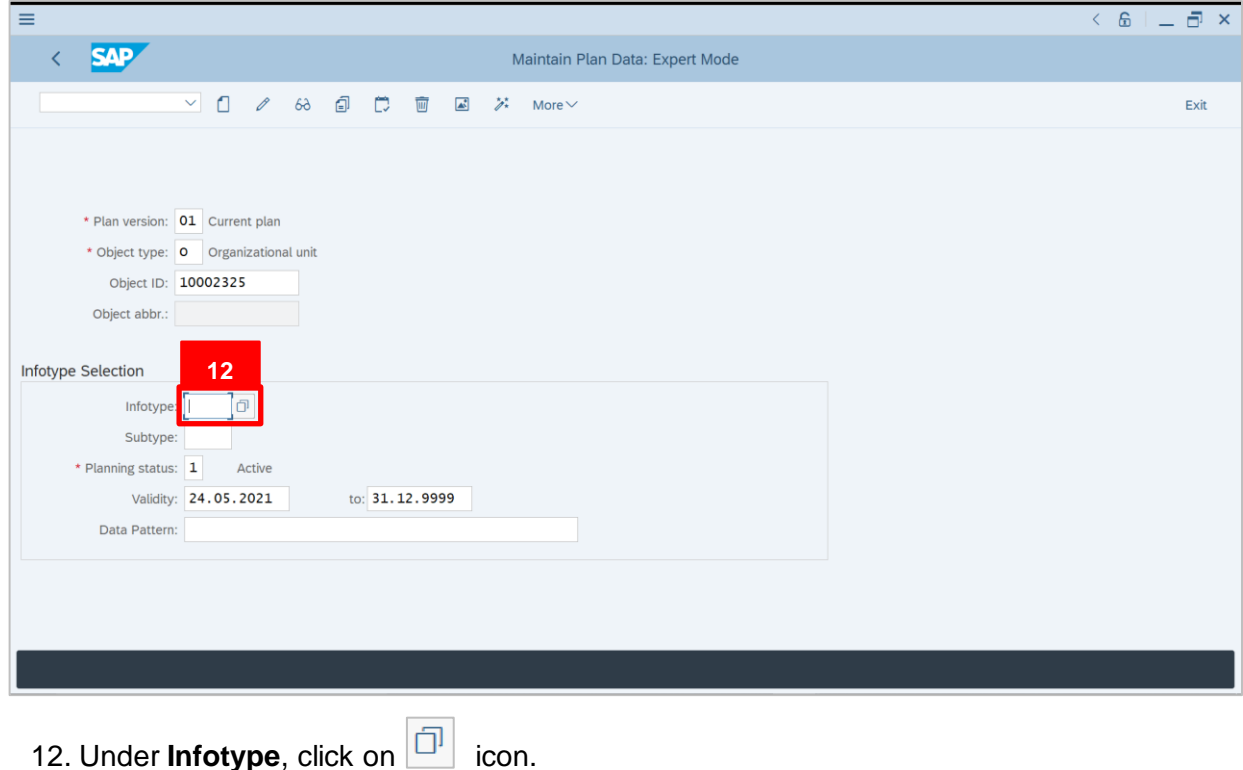

SSM\_UG\_OM\_Back End (SAP GUI)\_Maintain Organizational Structure\_v1.0

 $\mathcal{P}$ 

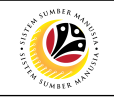

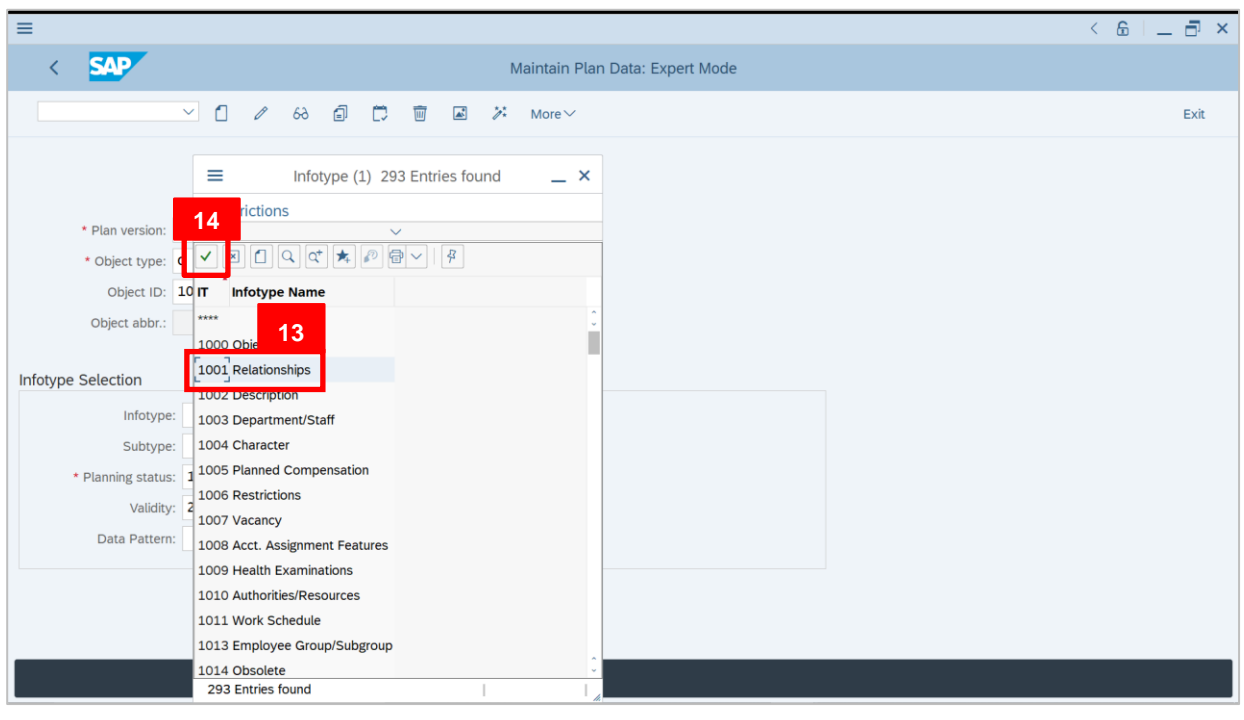

### 13. Select **1001 Relationships**.

14. Click on  $\vert \checkmark \vert$  icon.

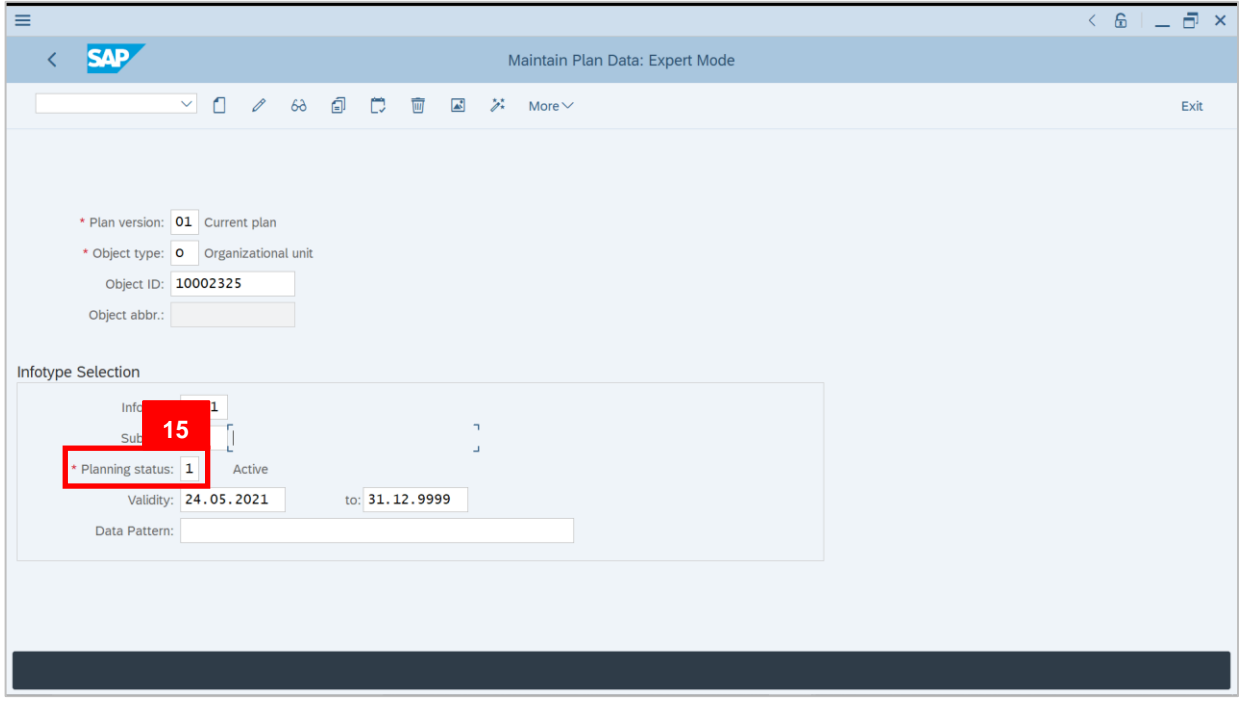

15. Under **Planning status**, select **1 Active**.

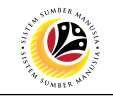

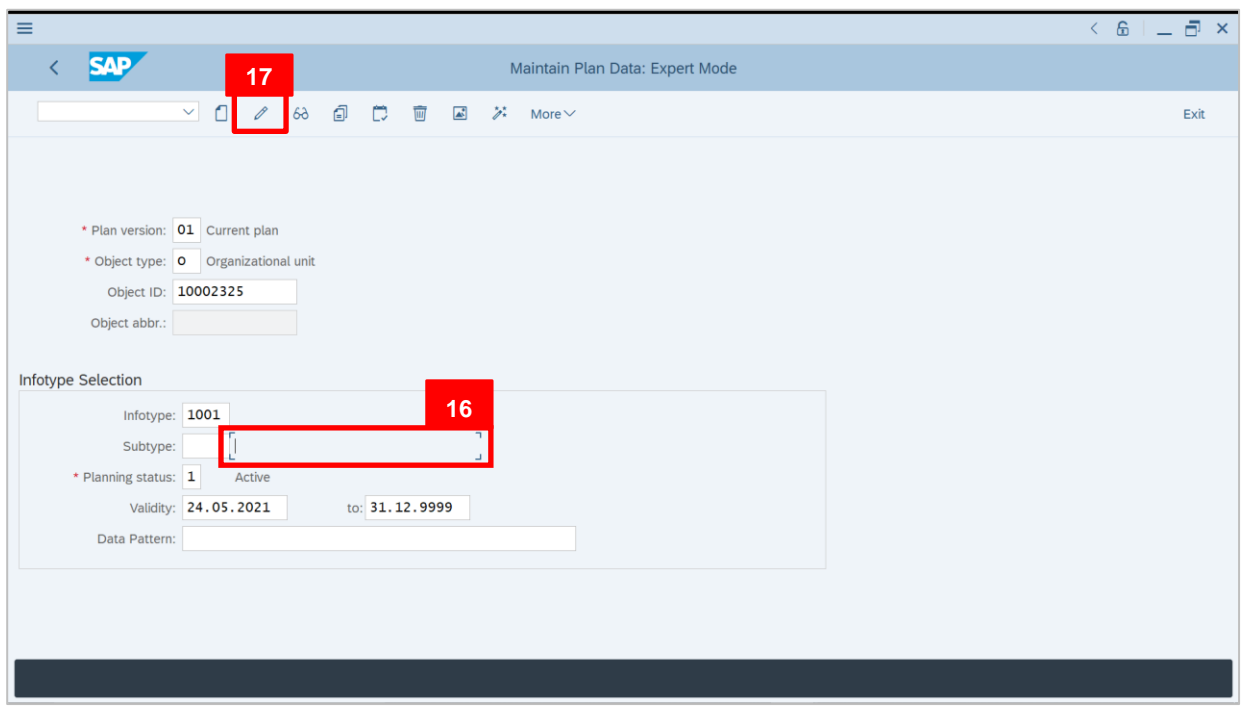

#### 16. Click on the **side** of **Subtype**.

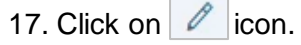

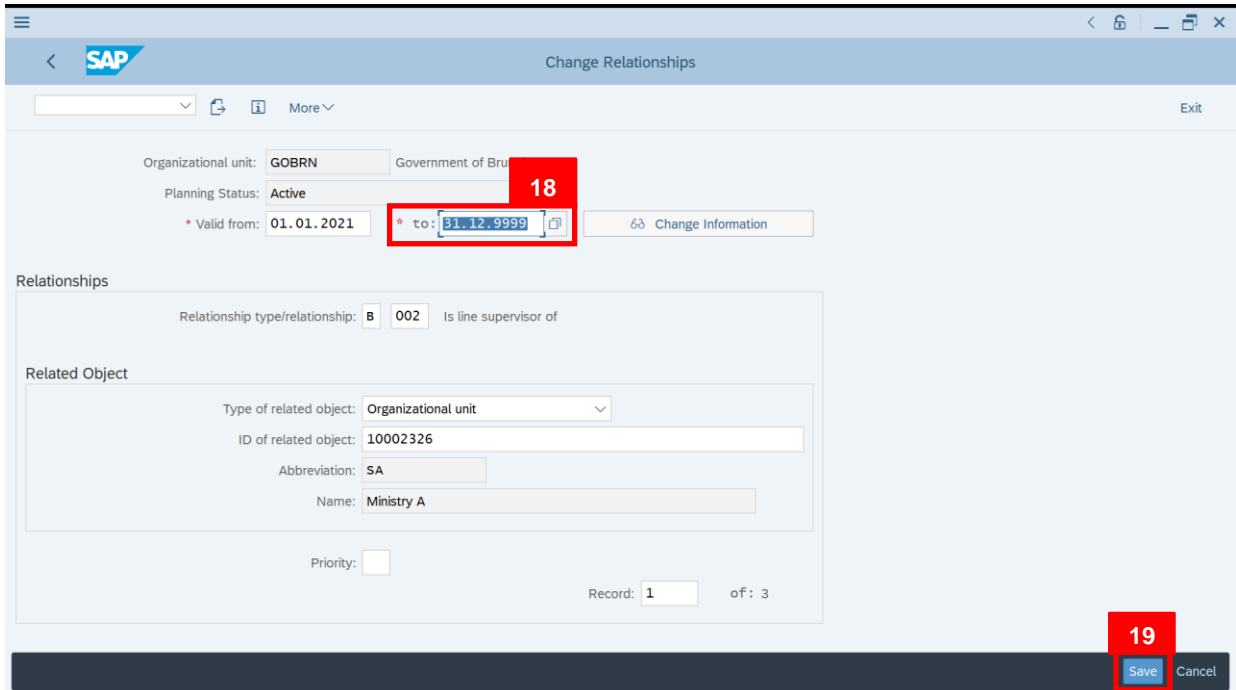

Outcome: **Change Relationships** page will be displayed.

### 18. Change the **End Date** to **31.12.9999**.

19. Click on Save

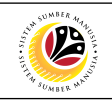

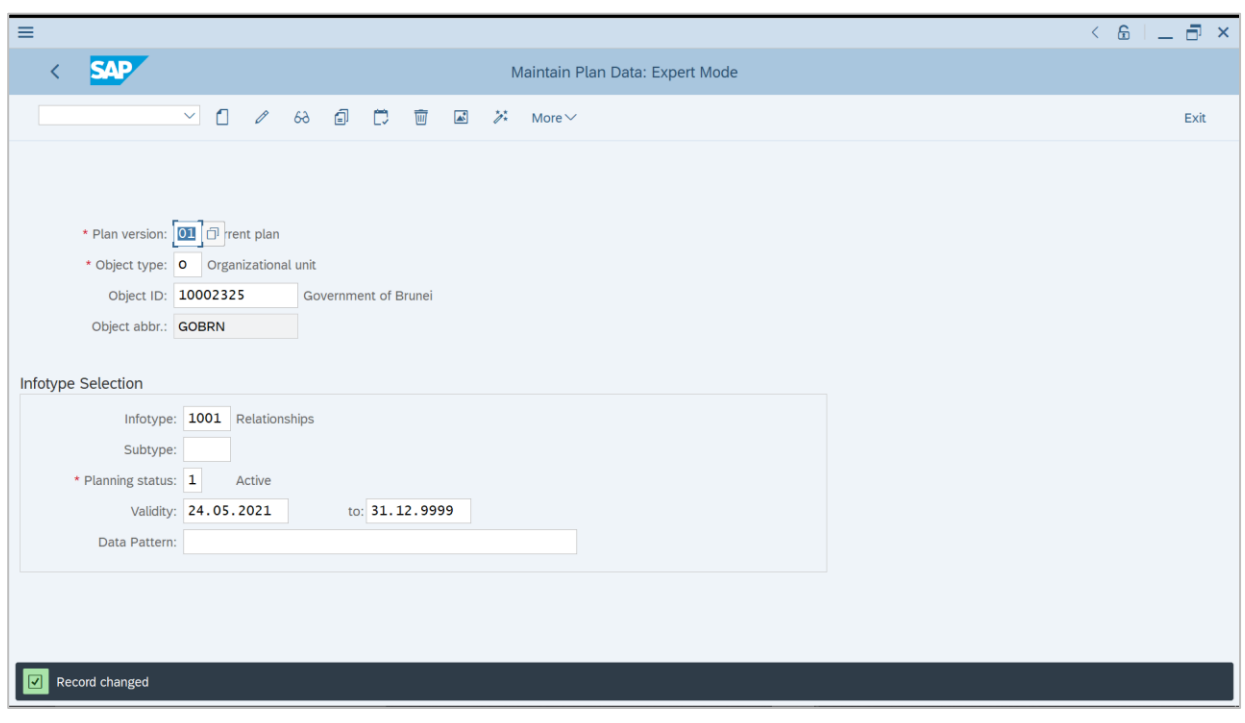

Outcome: Record has been changed.

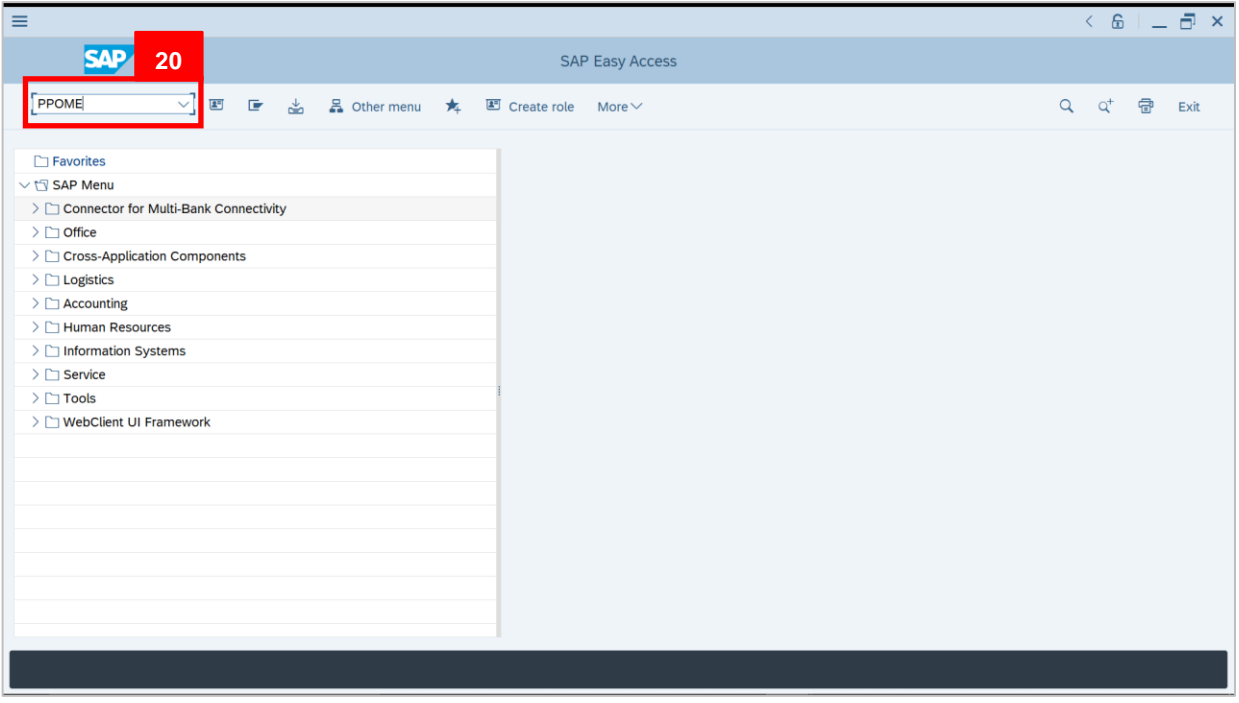

20. Navigate to **Personnel Actions** page by entering transaction code, **PPOME** in the Search Bar and press **Enter** button on the keyboard.

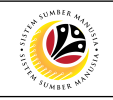

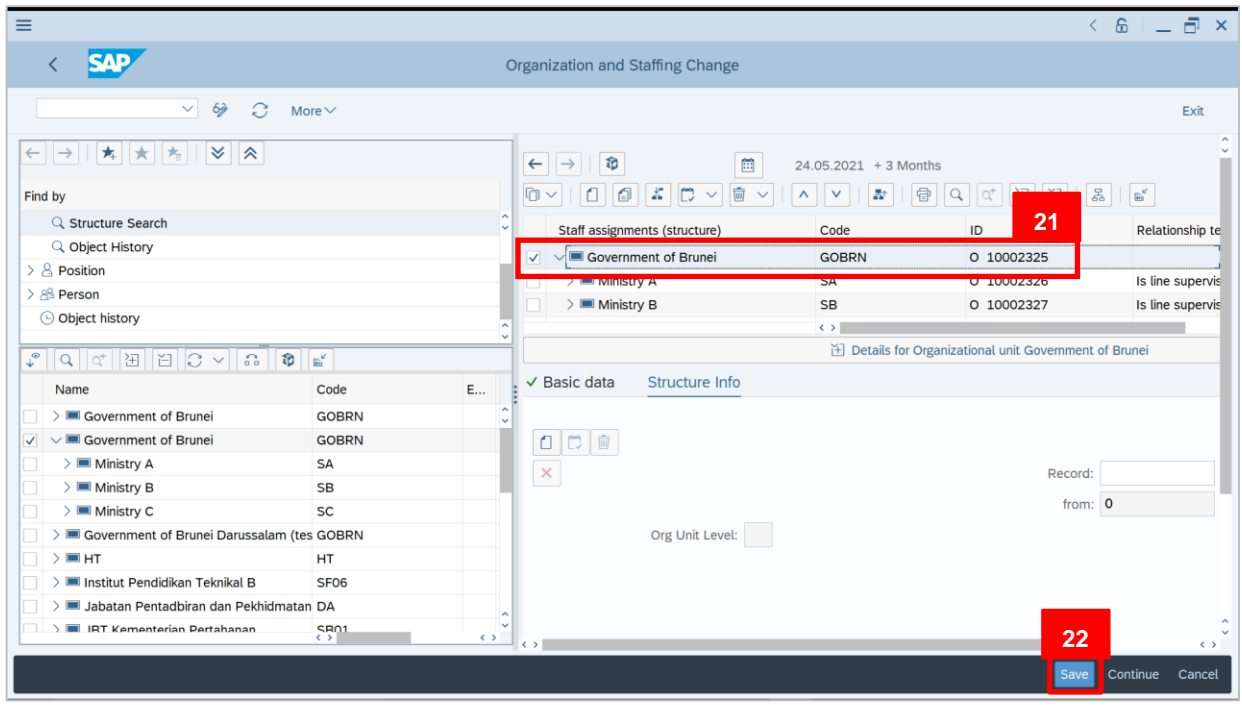

21. Tick selected department.

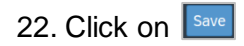

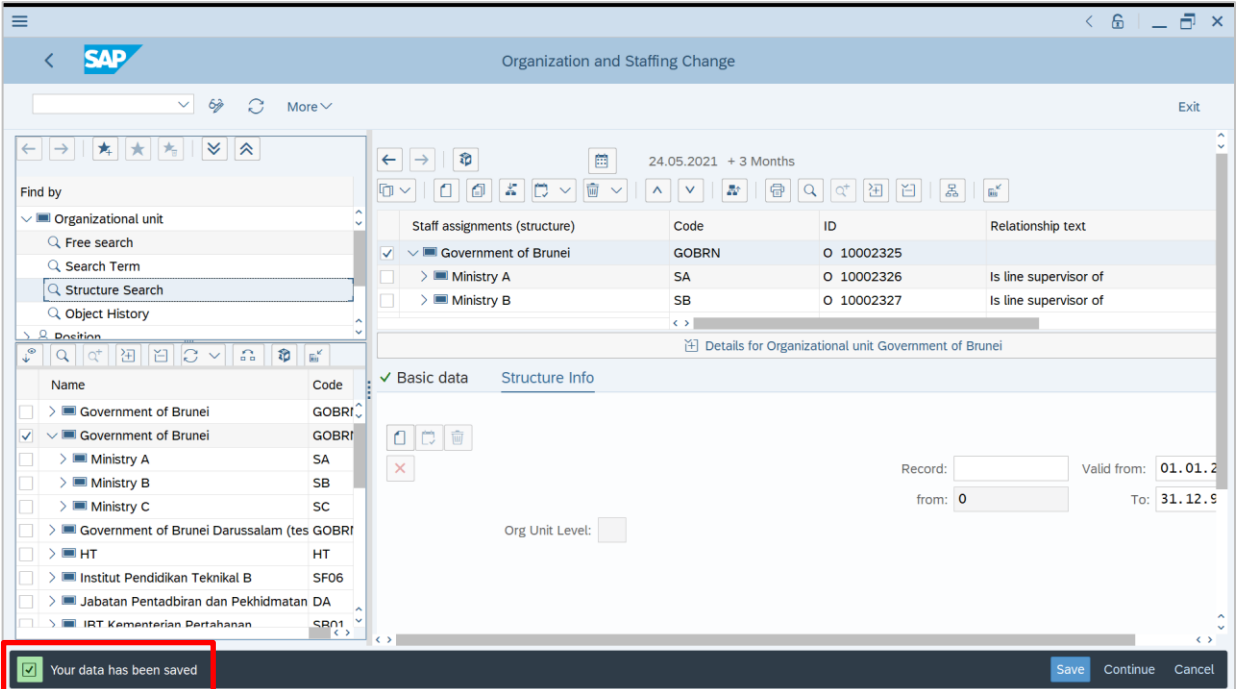

Outcome: Data has been saved.

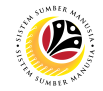

<span id="page-24-0"></span>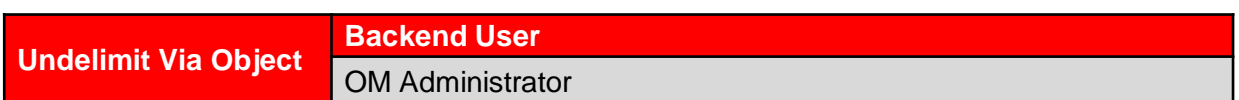

#### **The SAP Easy Access** page will appear

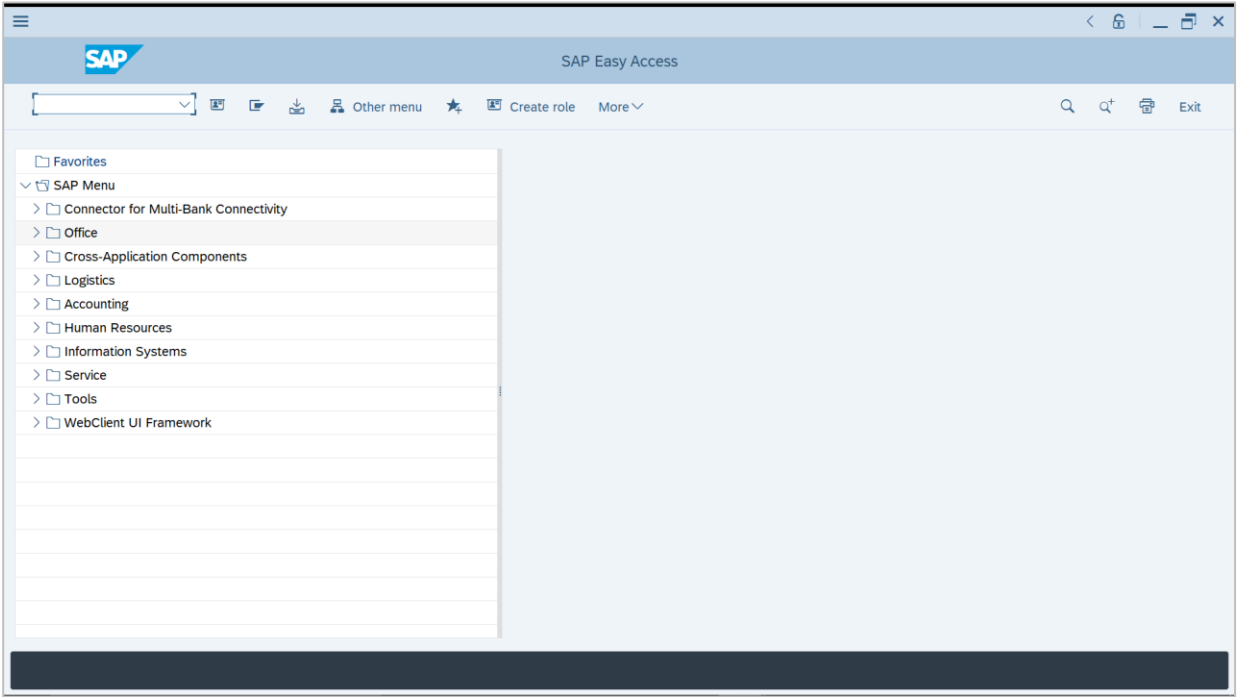

1. Navigate to **Personnel Actions** page by entering transaction code, **PP02** in the Search Bar and press **Enter** button on the keyboard.

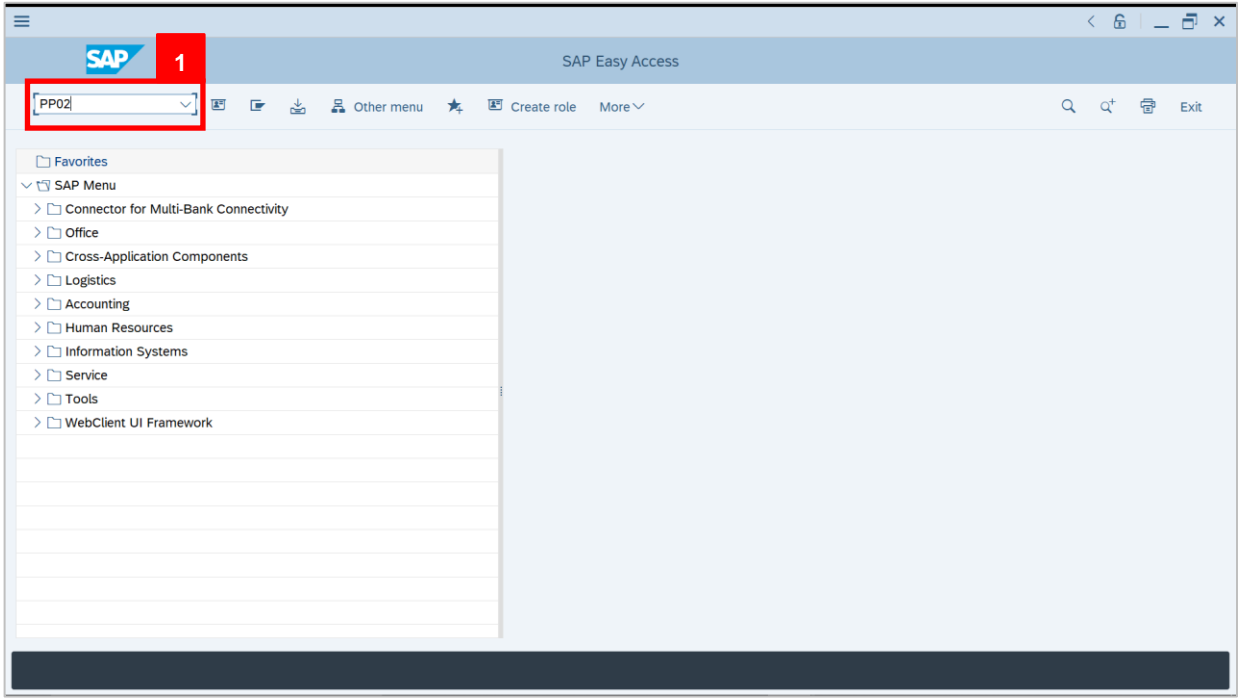

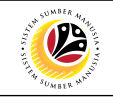

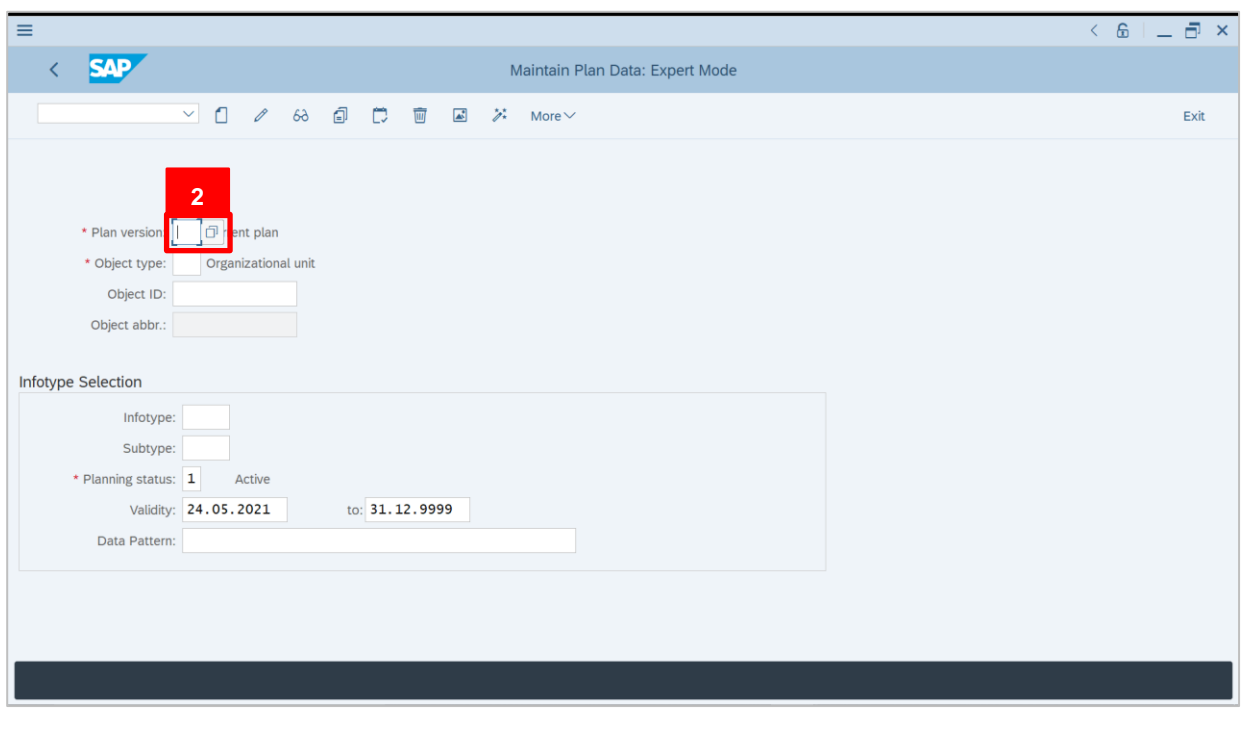

2. Under **Plan version**, click on  $\boxed{1}$  icon.

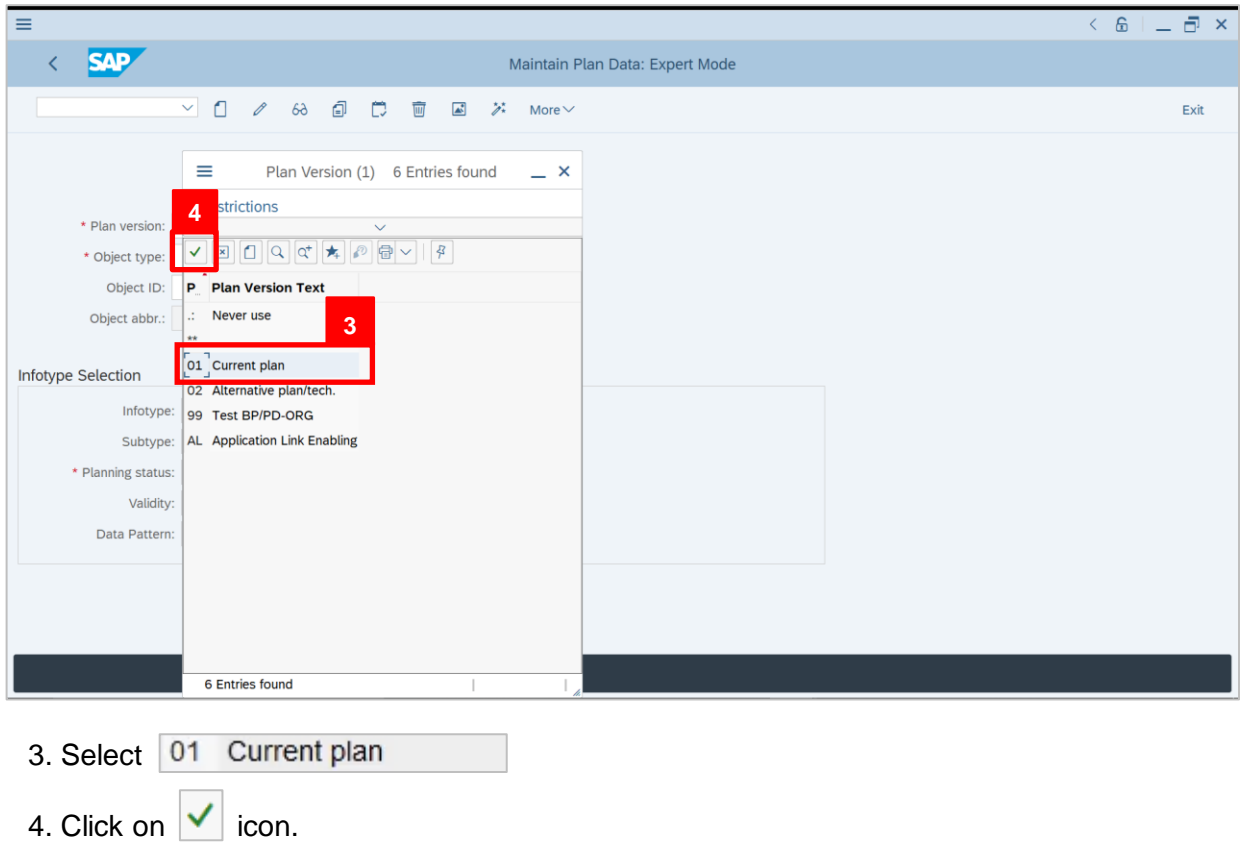

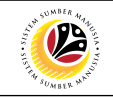

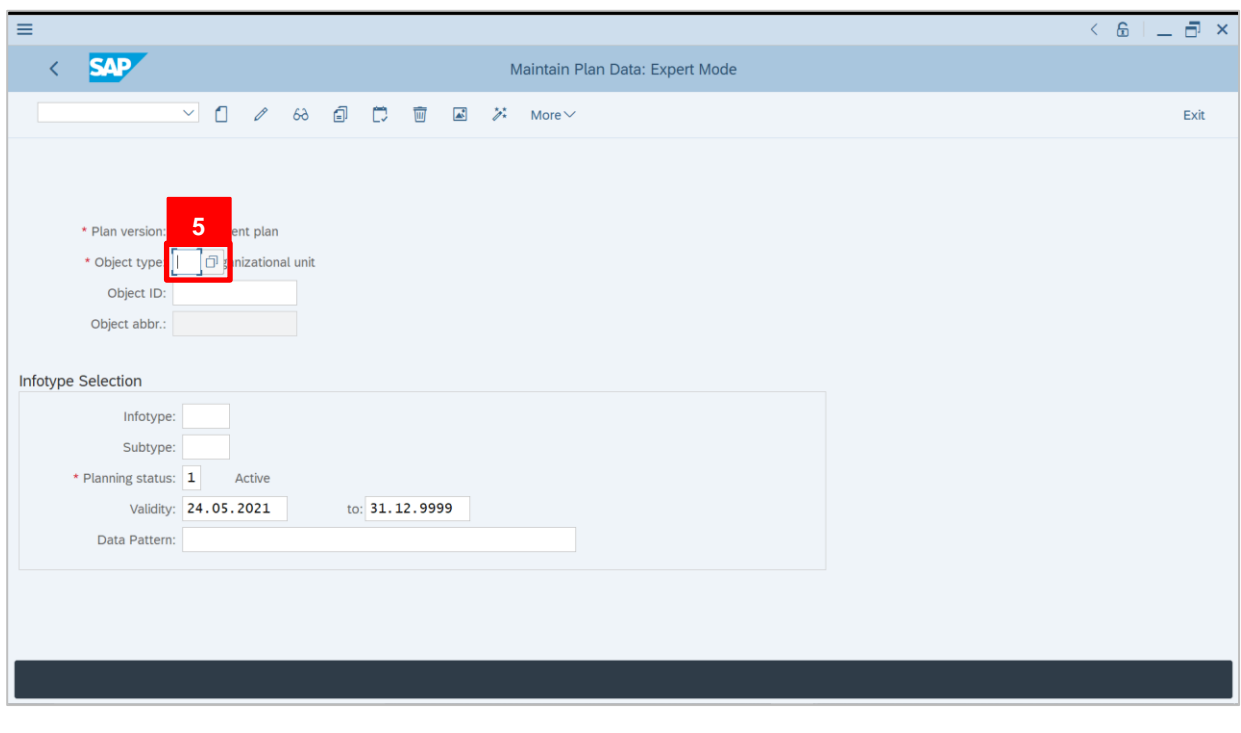

5. Under **Object type**, click on  $\boxed{1}$  icon.

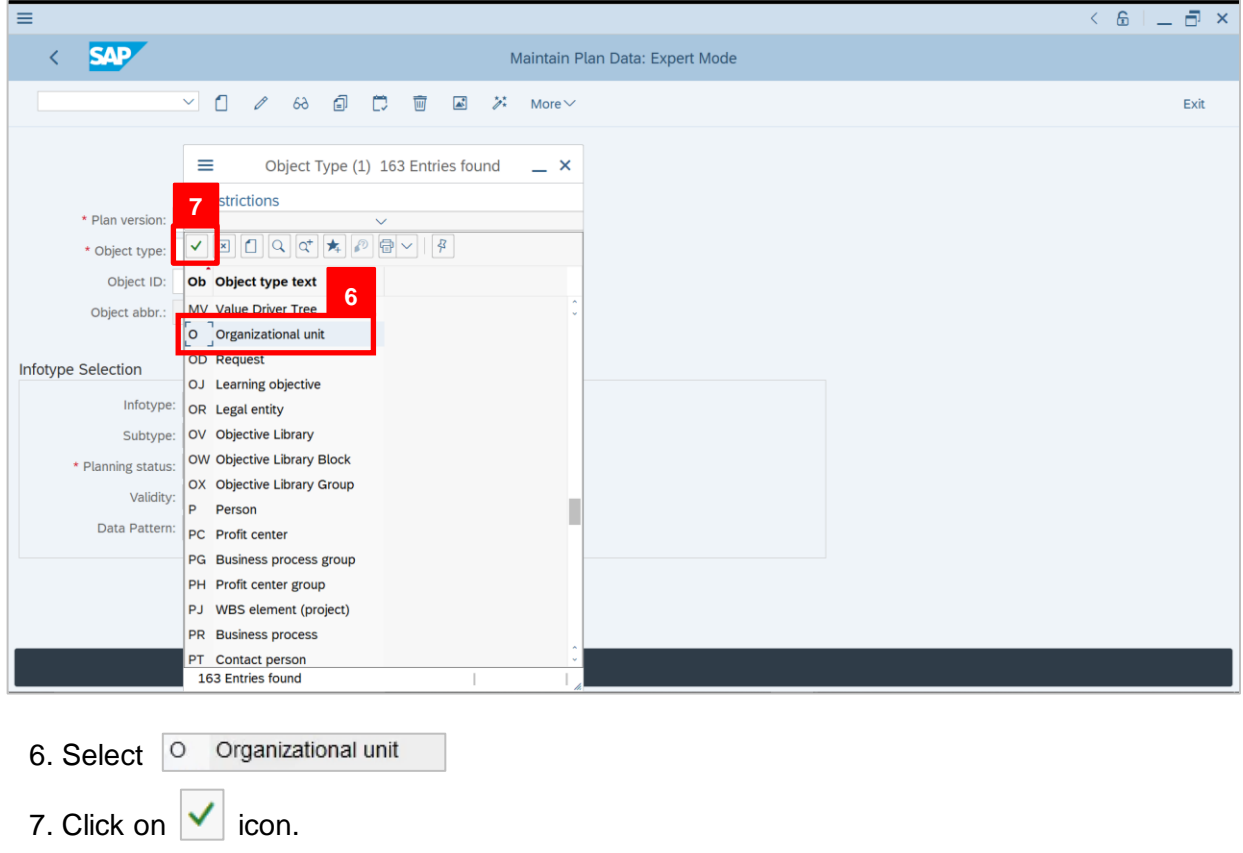

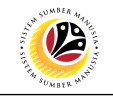

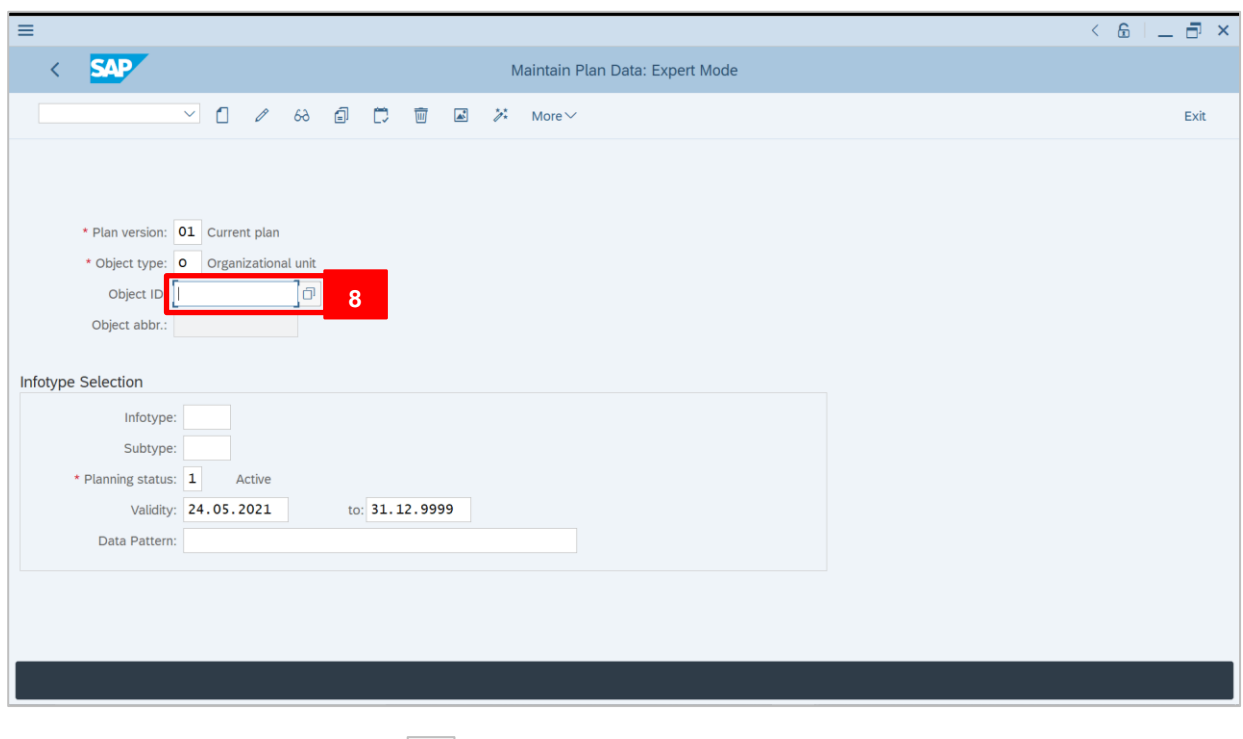

8. Under **Object ID**, click on  $\boxed{1}$  icon.

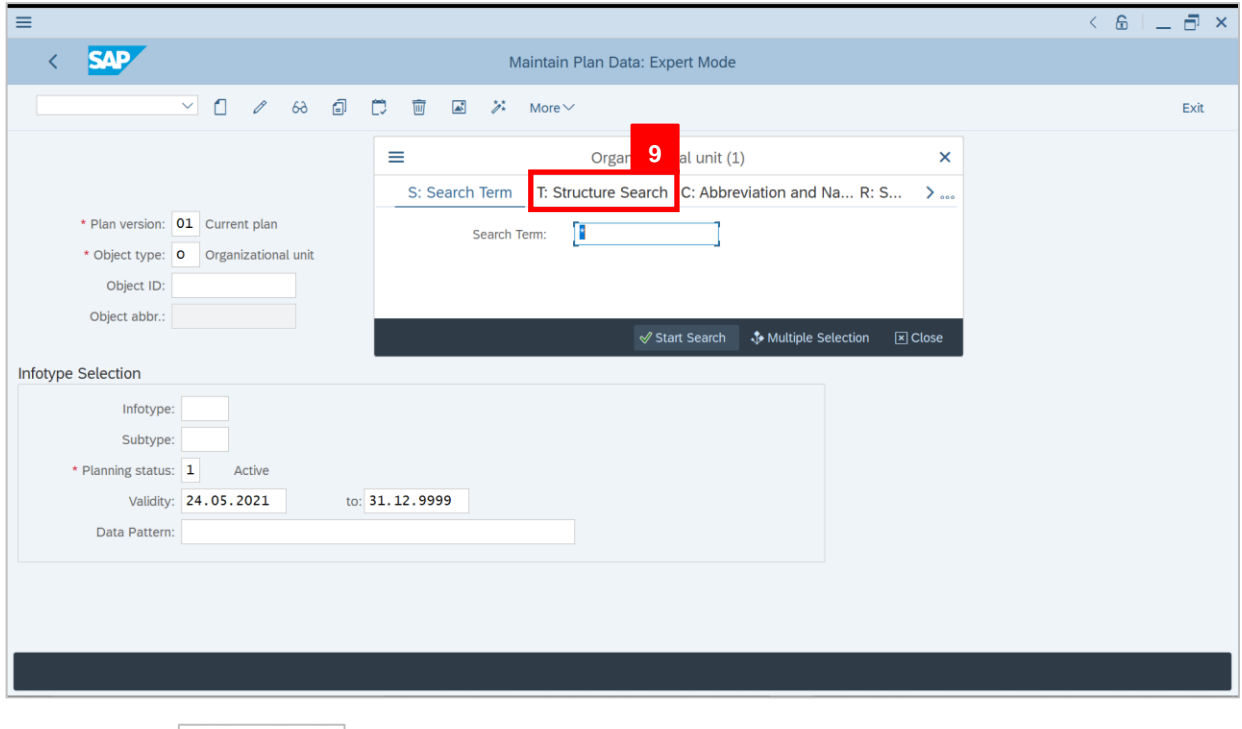

9. Click on T: Structure Search

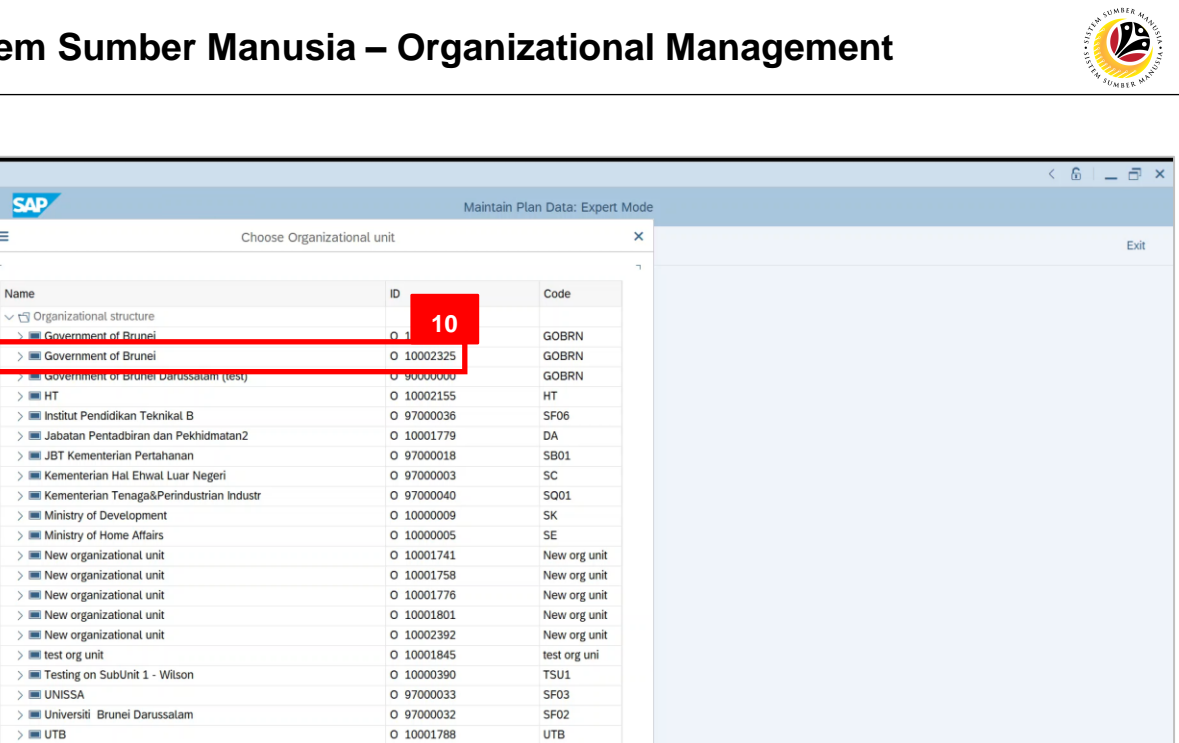

10. Select on respective government.

**11**

日日に

11. Click on  $\boxed{\mathscr{D}}$  icon.

 $=$ 

Infoty

**SAP**  $\overline{\overline{}}$  $\equiv$ 

Name

 $\blacksquare$  Go  $\frac{1}{2}$   $\blacksquare$  Go  $\overline{\phantom{a}}$ 

 $\frac{1}{2}$  Me

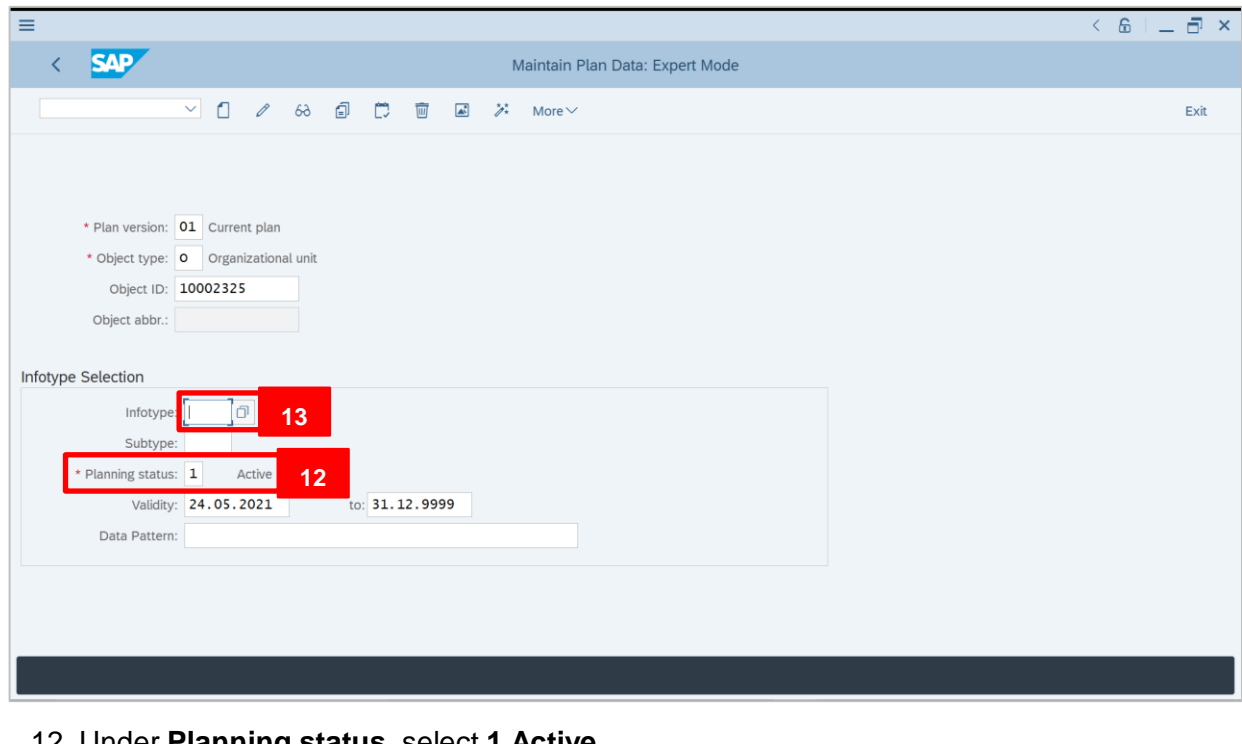

- 12. Under **Planning status**, select **1 Active**.
- 13. Under **Infotype**, click on **i** icon.

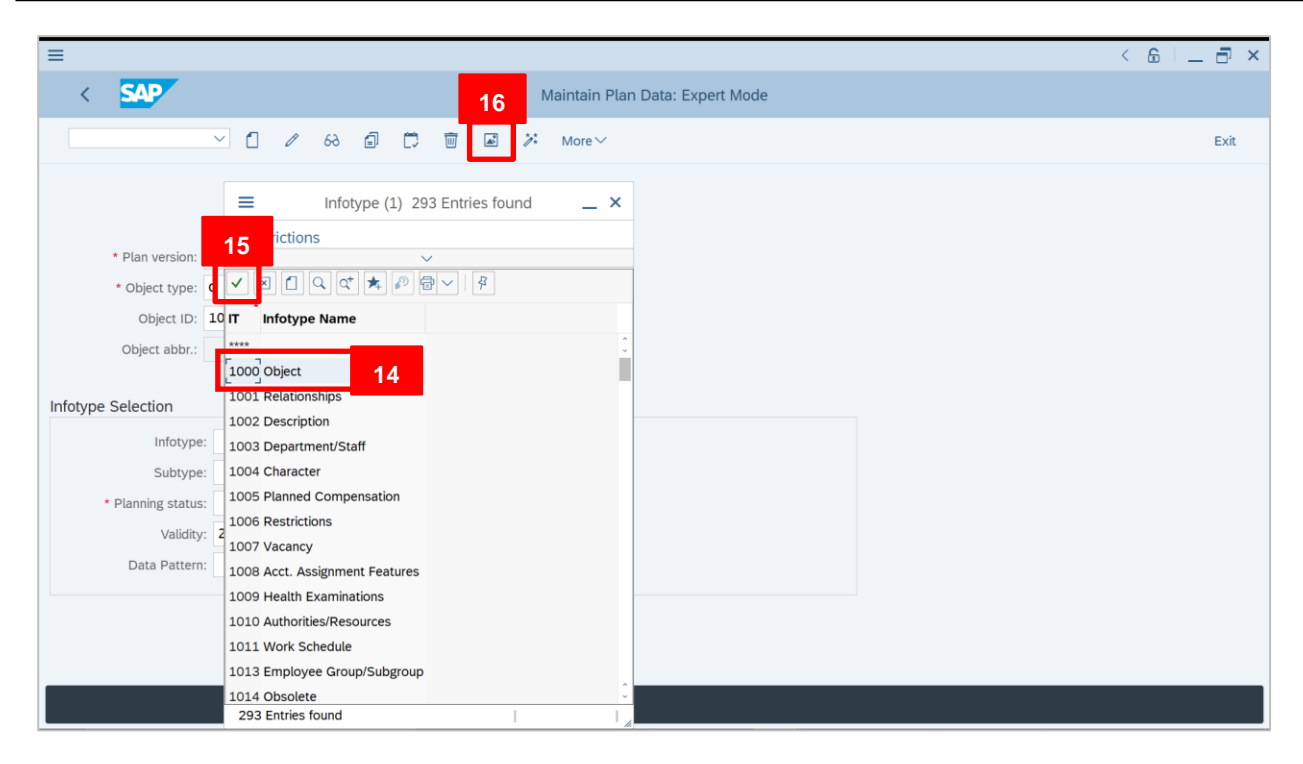

#### 14. Select **1000 Object**.

15. Click on  $\vert \checkmark \vert$  icon. 16. Click on  $\boxed{\triangle}$  icon.

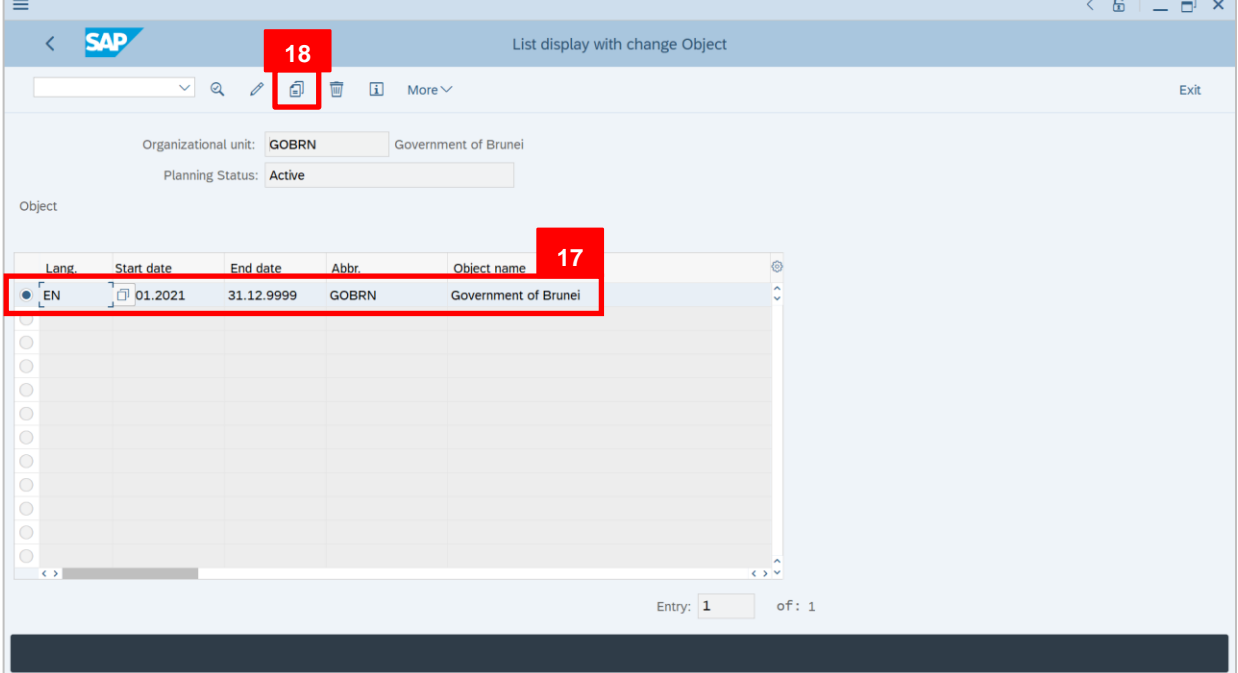

#### 17. Click on the **radiobutton** of selected **government**.

18. Click on  $\boxed{2}$  icon.

 $\mathcal{P}$ 

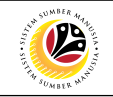

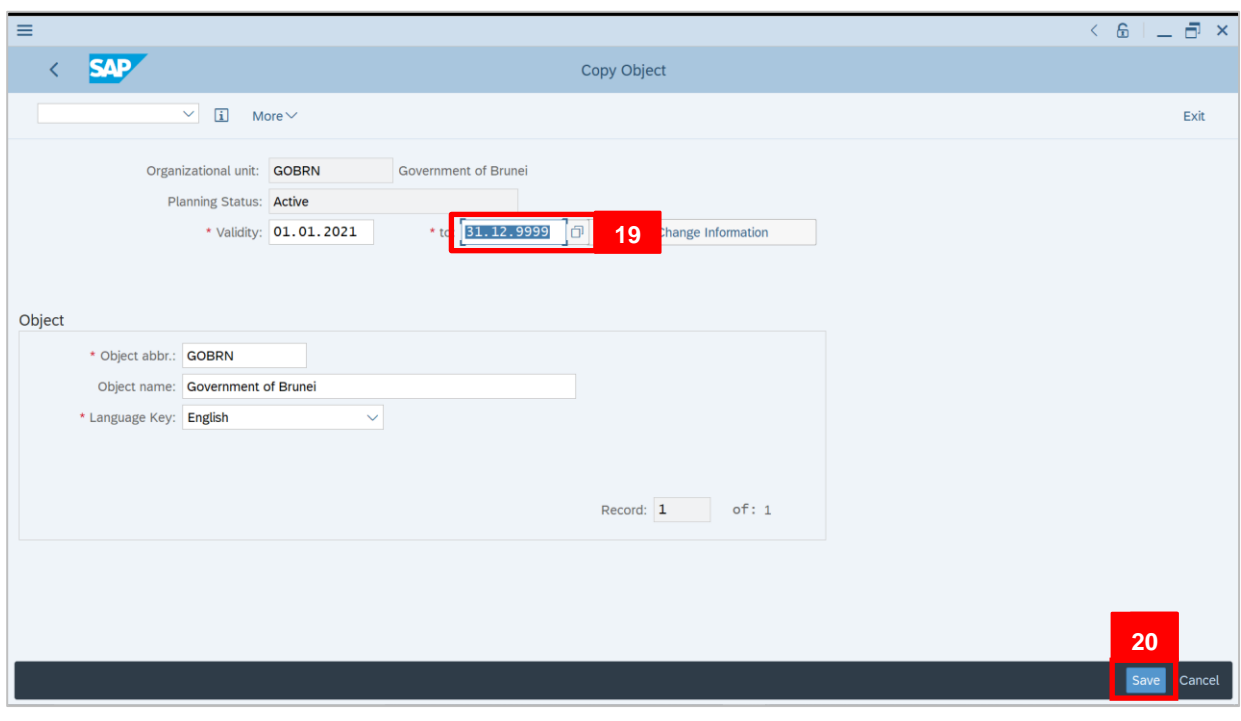

- 19. Change the **End Date** to **31.12.9999**.
- 20. Click on **Save**

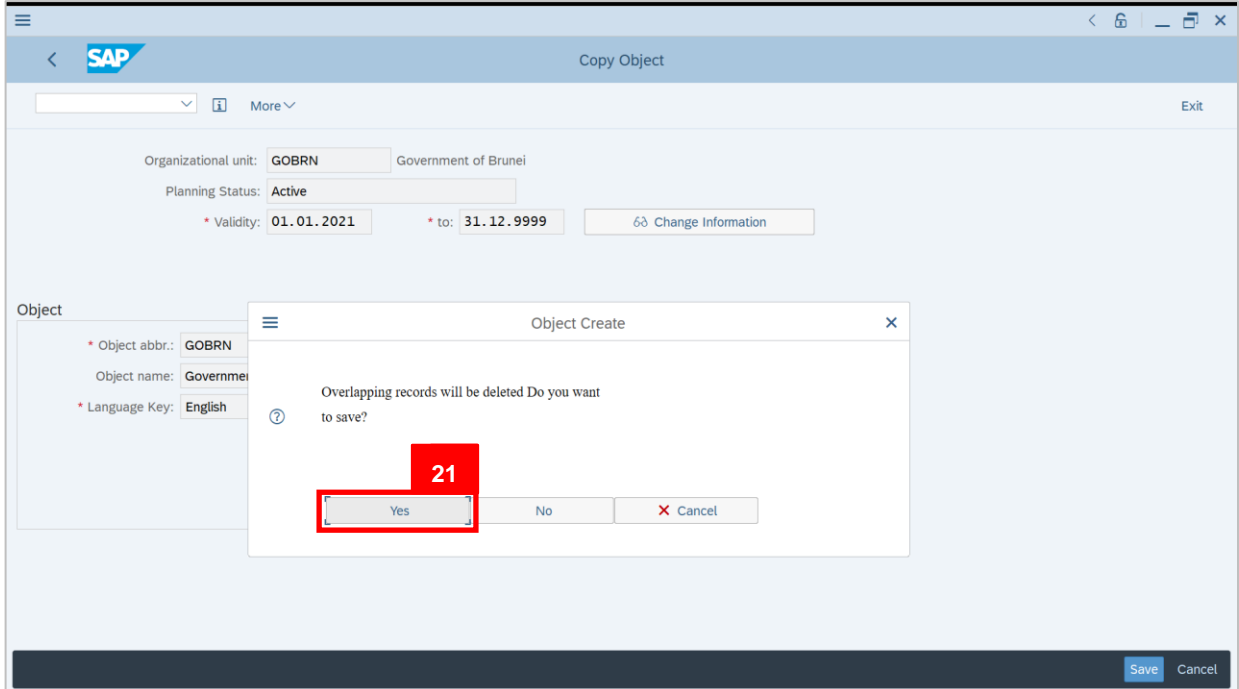

#### 21. Select **Yes**.

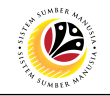

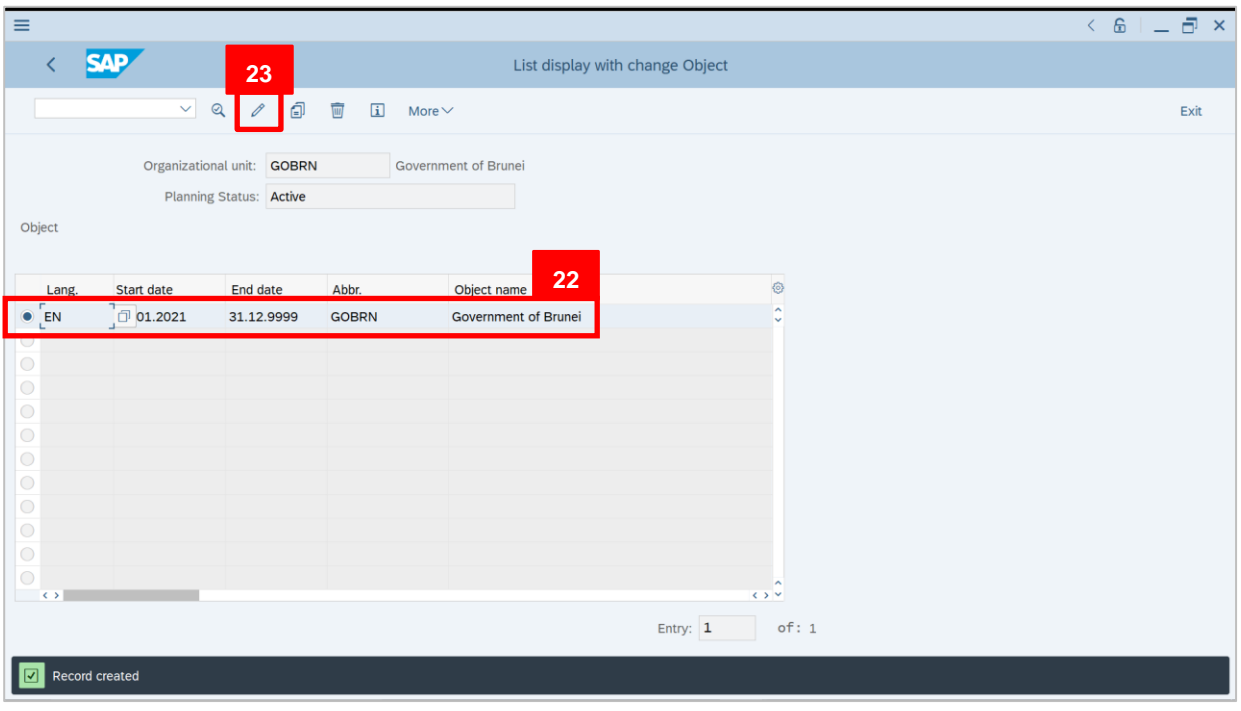

- 22. Click on **radiobutton** of selected **government**.
- 23. Click on  $\boxed{\mathscr{O}}$  icon.

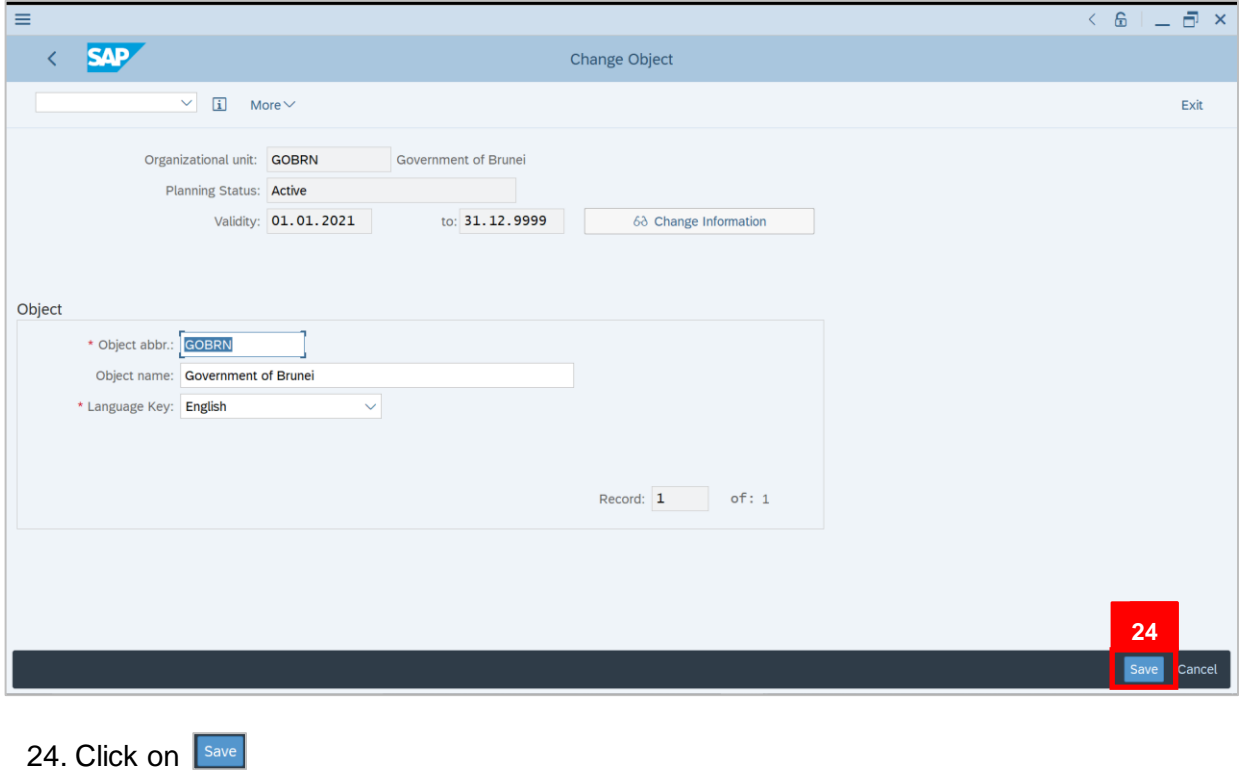

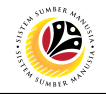

Outcome: Record has been changed.

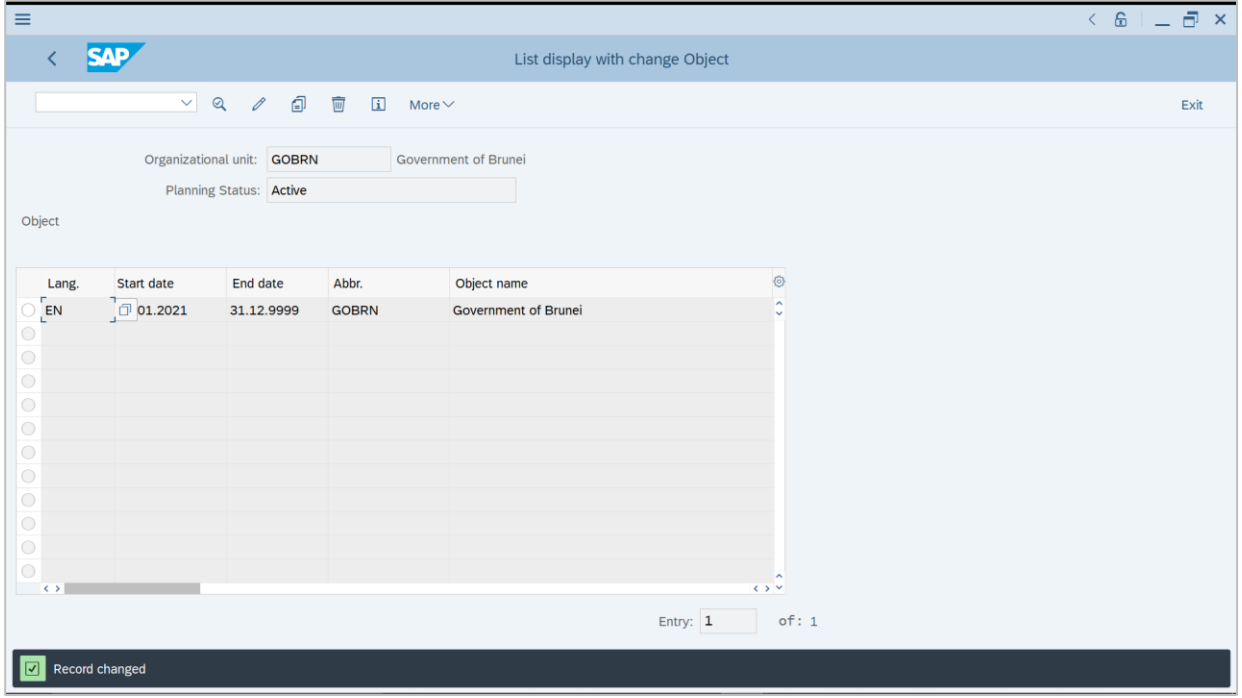

25. Navigate to **Personnel Actions** page by entering transaction code, **PPOME** in the Search Bar and press **Enter** button on the keyboard.

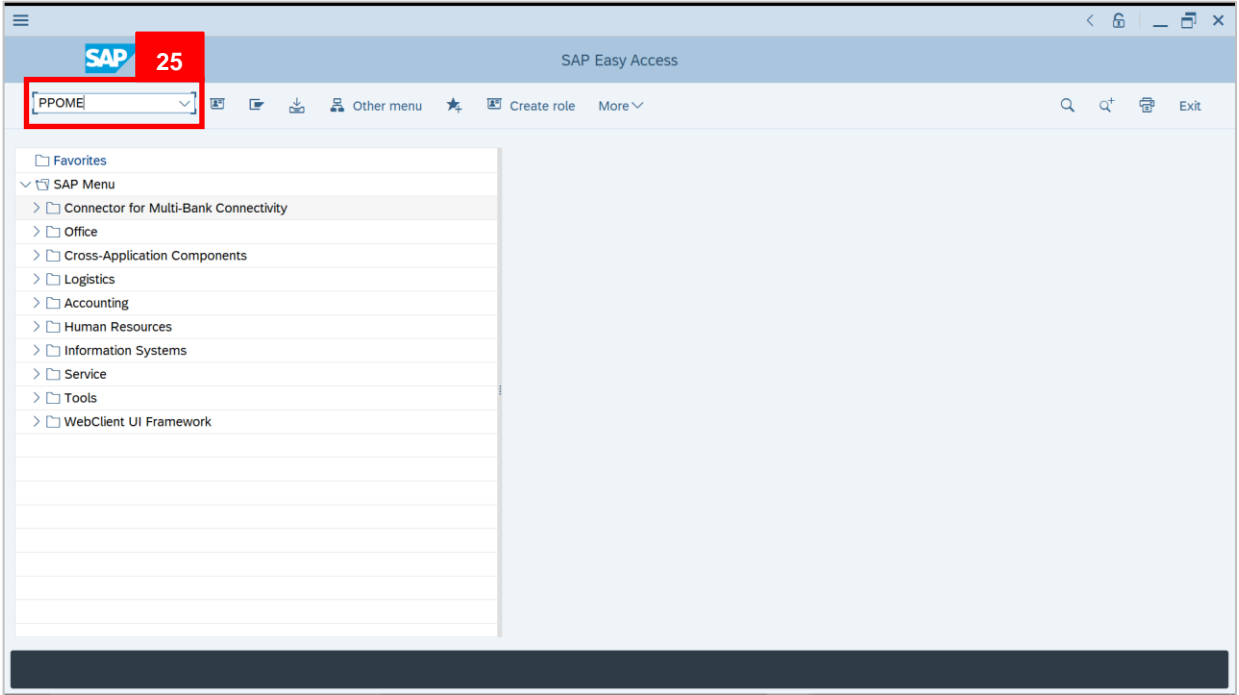

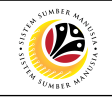

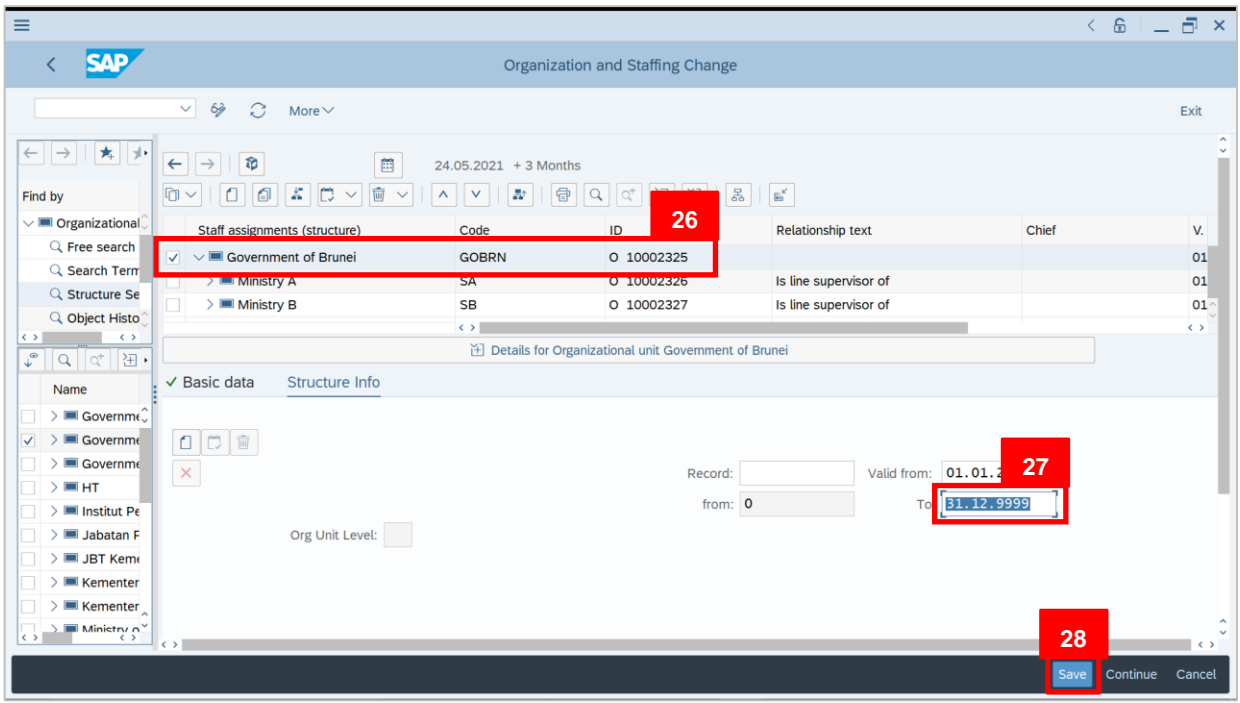

26. Tick selected department.

#### 27. Change the **End Date** to **31.12.9999**.

28. Click on **Save** 

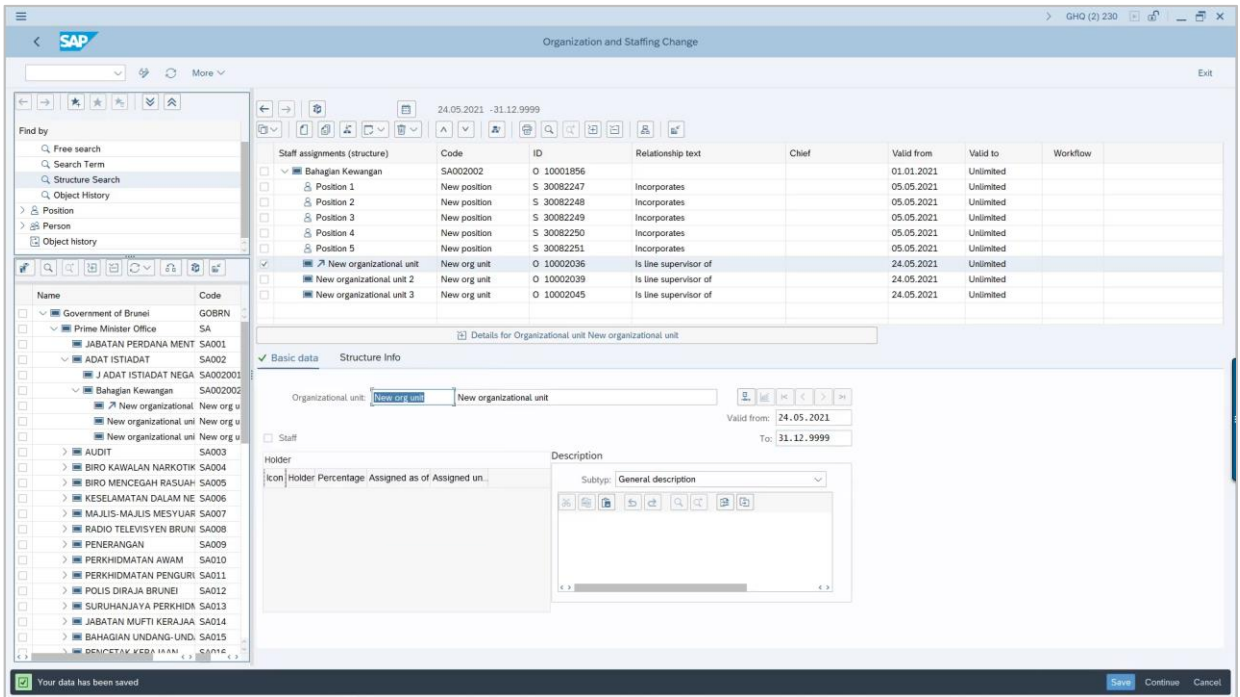

Outcome: Data has been saved.

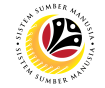

29. Navigate to **Personnel Actions** page by entering transaction code, **PP02** in the Search Bar and press **Enter** button on the keyboard.

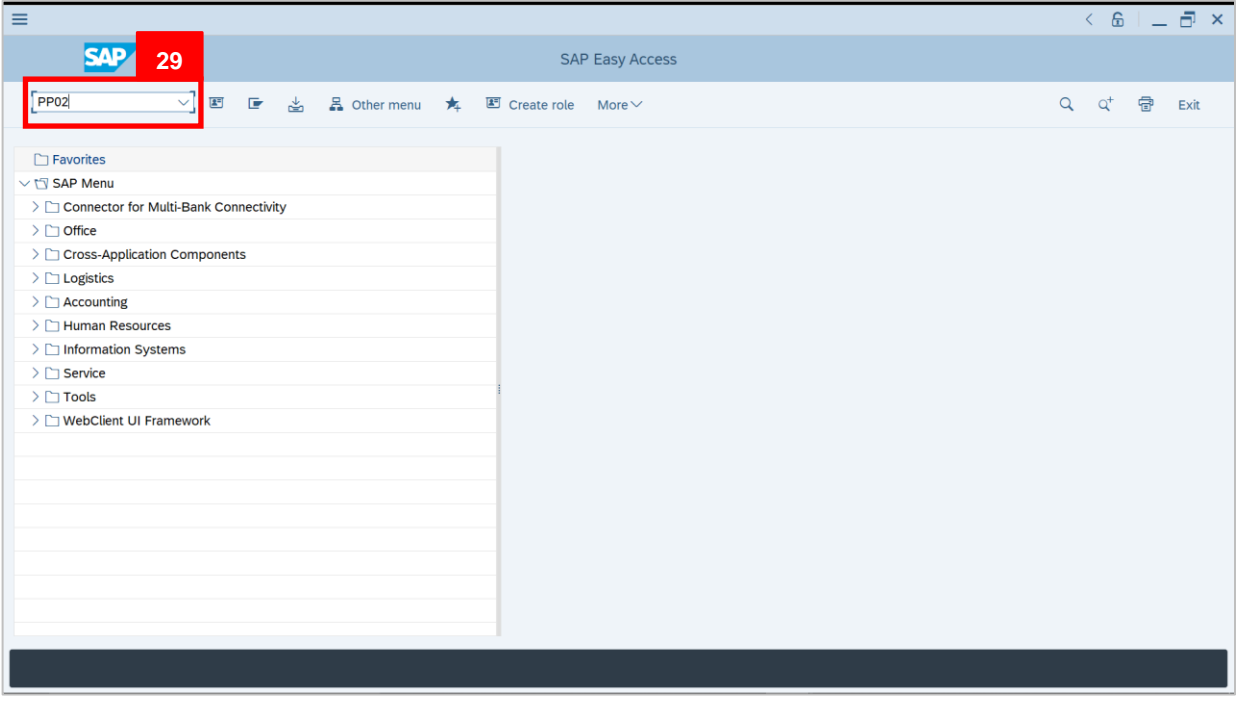

30. Under **Infotype**, click on  $\boxed{1}$  icon.

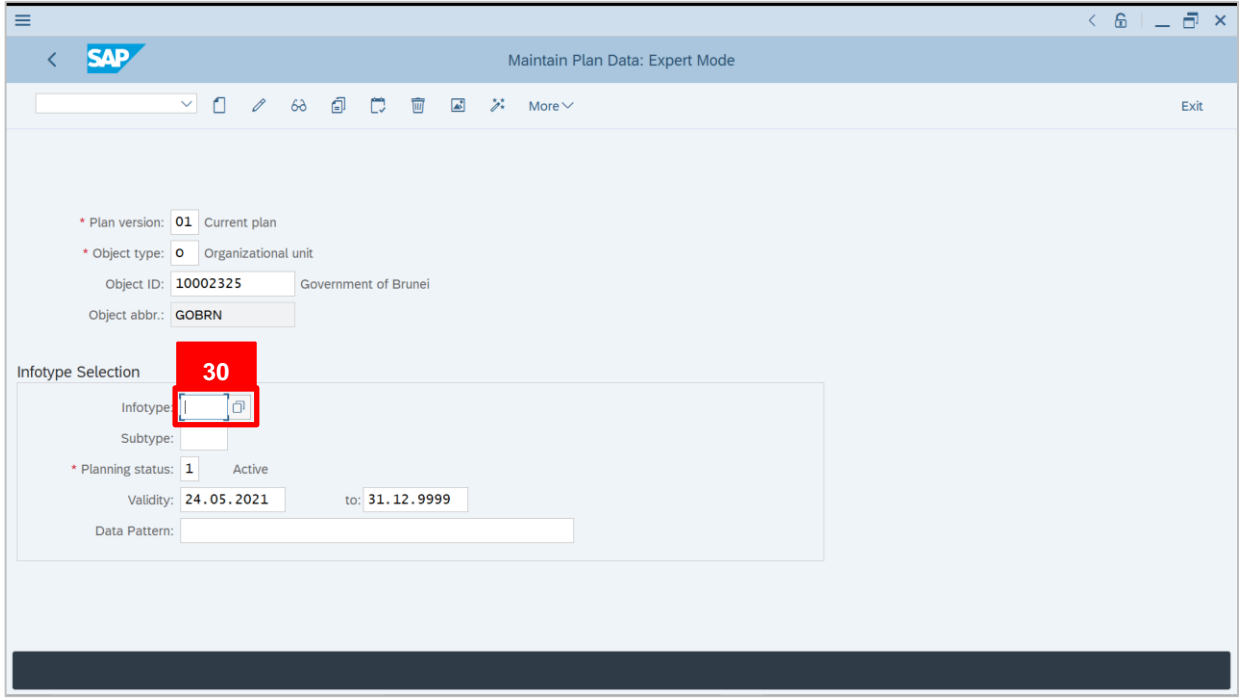

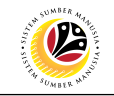

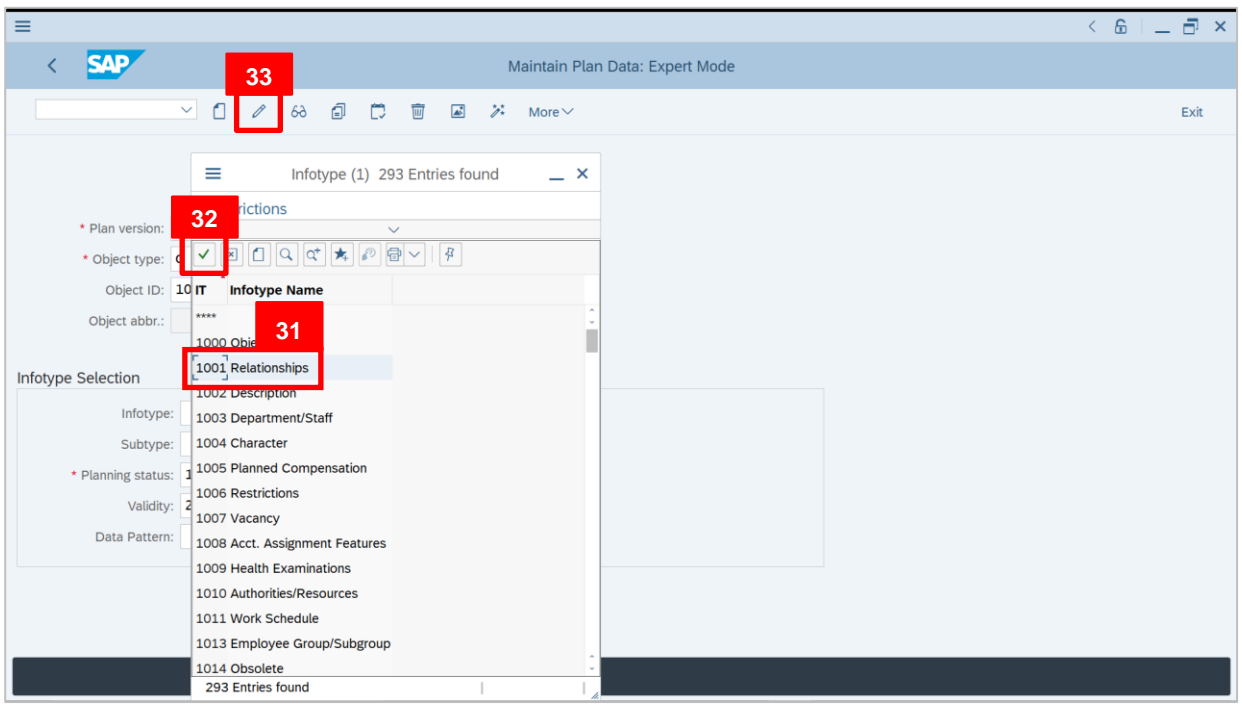

31. Select **1001 Relationships**.

32. Click on  $\vert \checkmark \vert$  icon. 33. Click on  $\boxed{\mathscr{E}}$  icon.

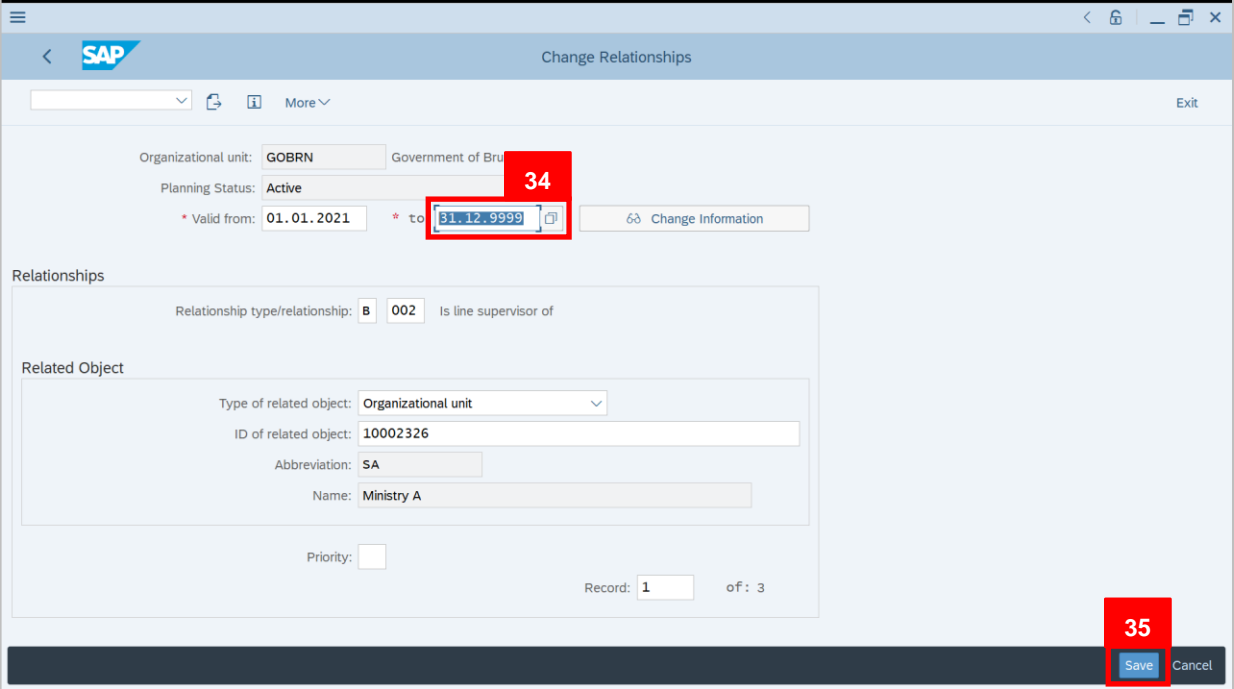

#### 34. Change the **End Date** to **31.12.9999**.

35. Click on **Save** 

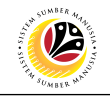

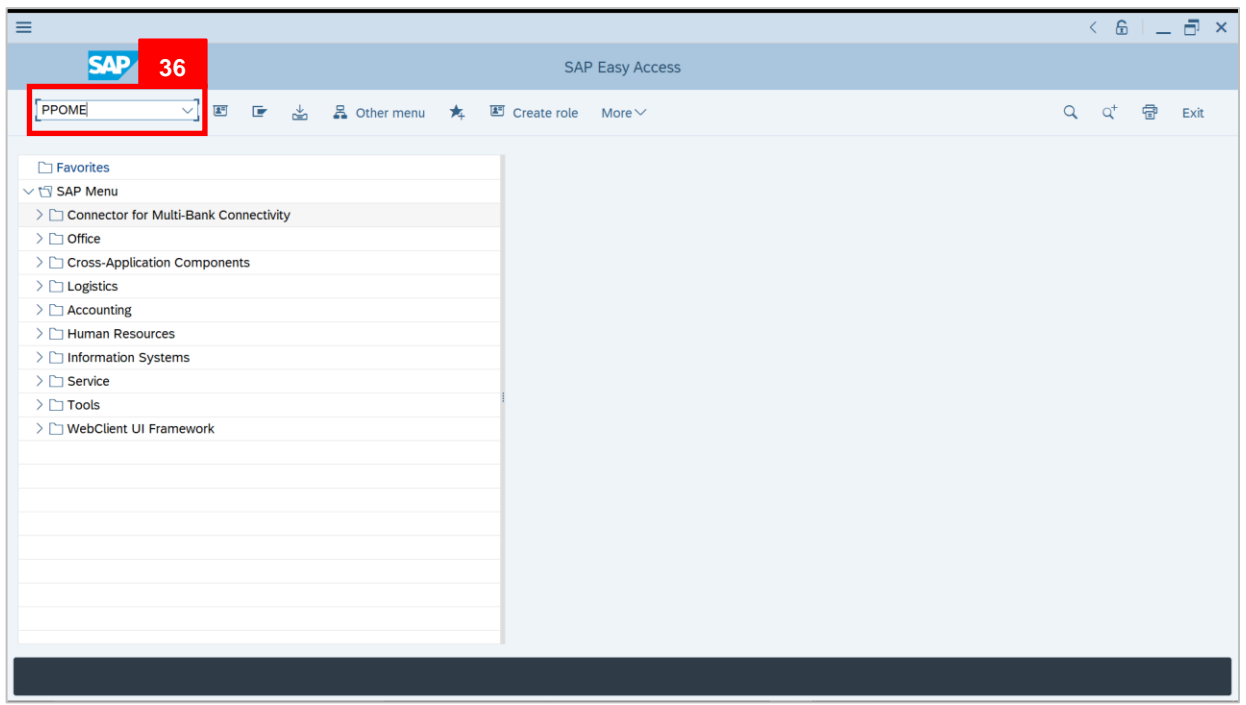

36. Navigate to **Personnel Actions** page by entering transaction code, **PPOME** in the Search Bar and press **Enter** button on the keyboard.

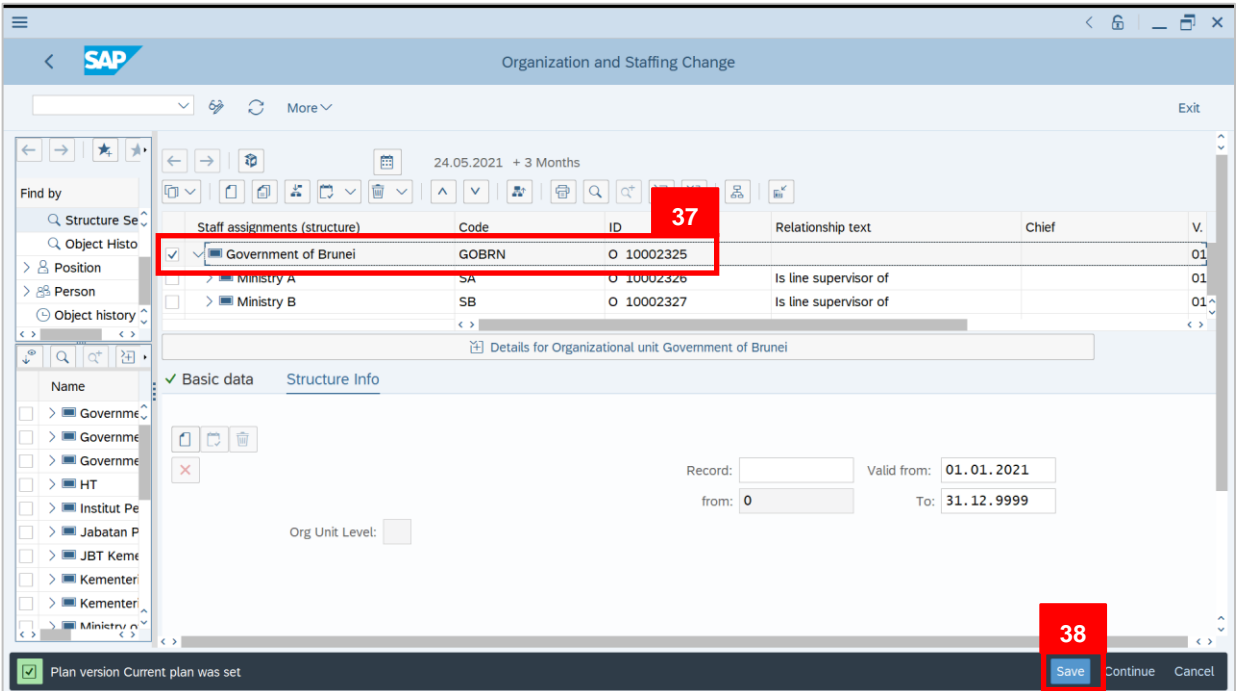

#### 37. Tick selected department.

38. Click on Save

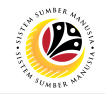

Outcome: Data has been saved.

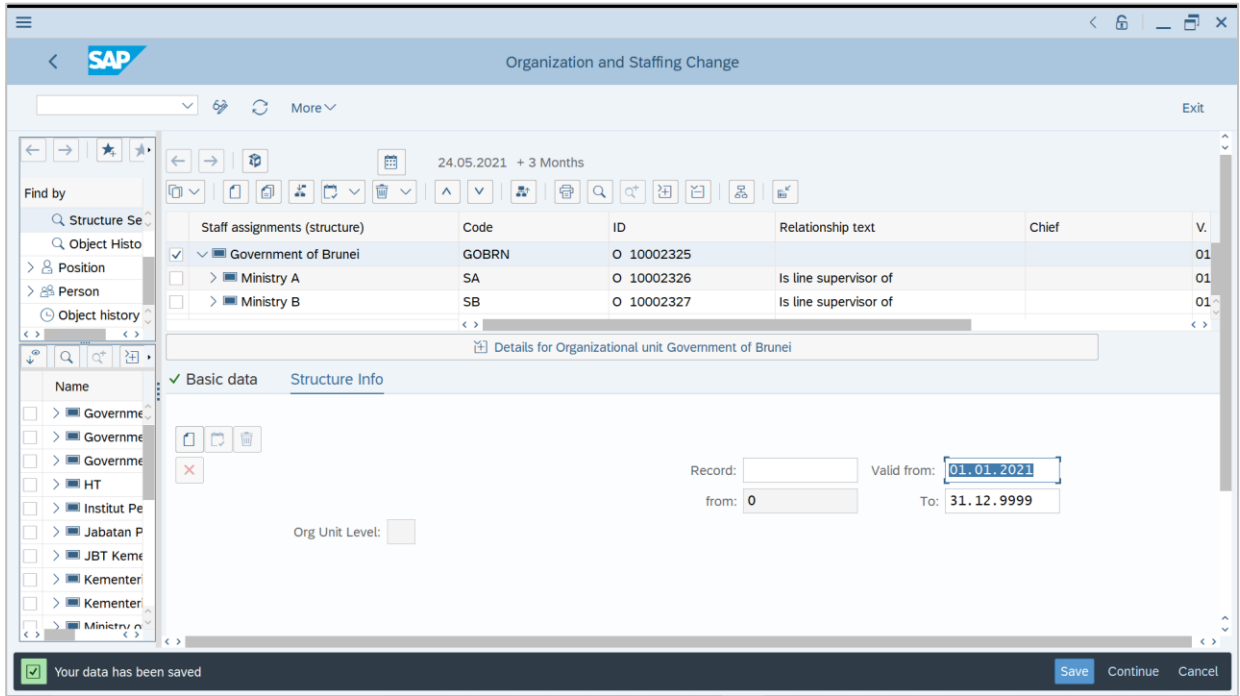